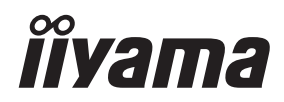

# *UŽIVATELSKÝ MANUÁL* ProLite

## **LCD Monitor**

 $P<sub>CD</sub>$ Lite LH32415  $P_{\Gamma}$  Lite LE43415 ProLite LH4341UHS ProLite LH5041UHS ProLite LH5541UHS

Děkujeme moc za výběr iiyama LCD monitor. Doporučujeme, abyste věnovali několik minut, před instalací zapnutím monitoru, k pečlivému pročtení komplexního návodu. Prosíme, mějte tuto příručku na bezpečném místě pro budoucí použití.

ČESKY

## **OZNAČENÍ CE PROHLÁŠENÍ O SHODĚ**

Tento LCD displej je v souladu s požadavky směrnice ES / EU 2014/30/EU "Směrnice EMC", 2014/35/EU "Směrnice pro nízké napětí", 2009/125/ES "ErP směrnice" a 2011/65/EU "RoHS směrnice ".

Elektro-magnetická náchylnost byla zvolena na úrovni, která dává správnou funkci v obytných oblastech, podnikání a lehkých průmyslových areálech a malých podnicích, uvnitř i vně budov. Všechna místa pro provoz jsou charakterizována připojením k veřejné síti nízkého napětí napájení.

IIYAMA CORPORATION: Wijkermeerstraat 8, 2131 HA Hoofddorp, The Netherlands

Model No. : PL3241, PL4341, PL4341U, PL5041U, PL5541U

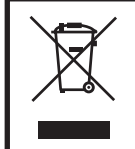

Doporučujeme recyklaci použitého výrobku. Obraťte se prosím na svého prodejce nebo iiyama servisní středisko. Recyklační informace získané přes internet, pomocí adresy: https://iiyama.com Můžete se připojit na webovou stránku různých zemí.

- Vyhrazujeme si právo měnit specifikace bez předchozího upozornění.
- Všechny obchodní známky použité v této uživatelské příručce jsou majetkem příslušných vlastníků.
- Registrační číslo Eprel LH3241S-B2: 1881901 LE4341S-B2: 1861674 LH4341UHS-B2: 1861677 LH5041UHS-B2AG: 1885418 LH5541UHS-B2: 1868737

## **OBSAH**

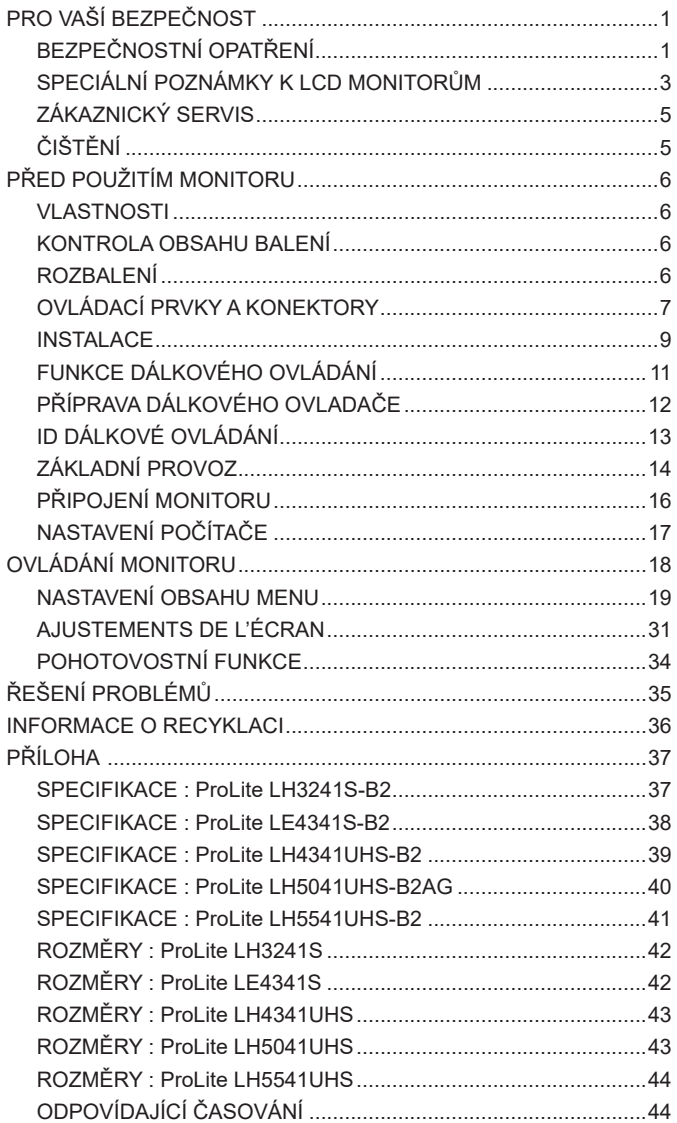

## <span id="page-3-0"></span>**PRO VAŠÍ BEZPEČNOST**

## **BEZPEČNOSTNÍ OPATŘENÍ**

#### **VAROVÁNÍ**

#### **PŘESTANTĚ POUŽÍVAT MONITOR V PŘÍPADĚ JAKÝCHKOLIV PROBLÉMŮ**

Pokud si všimnete jakýchkoli abnormální jevů, jako je kouř, zvláštní zvuk nebo zplodiny, odpojte monitor a ihned se obraťte na svého prodejce nebo iiyama servisní středisko. Další použití může být nebezpečné a může způsobit požár nebo úraz elektrickým proudem.

#### **NIKDY NEDEMOLUJTE KRYT MONITORU**

Vysokonapěťové obvody uvnitř monitoru. DemontážI krytu se můžete vystavit nebezpečí požáru nebo úrazu elektrickým proudem.

#### **NIKDY NEVKLÁDEJTE NĚJAKÉ PŘEDMĚTY DO MONITORU**

Nepokládejte žádné pevné předměty nebo kapaliny, jako je voda do monitoru. V případě nehody, okamžitě monitor odpojte a obraťte se na svého prodejce nebo iiyama servisní středisko. Používání monitoru s jakýmkoliv předmětem uvnitř může způsobit požár, úraz elektrickým proudem nebo poškození.

#### **UMÍSTĚTE MONITOR NA ROVNÝ A STABILNÍ POVRCH**

Monitor může způsobit zranění, pokud spadne.

#### **NEPOUŽÍVEJTE MONITOR V BLÍZKOSTI ZDROJE VODY**

Nepoužívejte monitor, kde může být postříkán vodou či polit vodou. Může to způsobit požár nebo úraz elektrickým proudem.

#### **POUŽÍVEJTE JEN PODPOROVANÝ NAPÁJECÍ ZDROJ**

Ujistěte se, že monitor je používám pouze s určeným napájením. Použití nesprávného napětí může způsobit poruchu a může způsobit požár nebo úraz elektrickým proudem.

#### **CHRAŇTE KABELY**

Netahejte, neohýbejte napájecí a datový kabel. Nepokládejte na monitor nebo na kabely žádné jiné těžké předměty. V případě poškození, kabely mohou způsobit požár nebo úraz elektrickým proudem.

#### **NEPŘÍZNIVÉ POVĚTRNOSTNÍ PODMÍNKY**

Není vhodné používat monitor při těžké bouřce, může to způsobit poruchu. Také se doporučuje, abyste se nedotýkali zástrčky. Mohlo by dojít k úrazu elektrickým proudem.

#### **UPOZORNĚNÍ**

#### **MÍSTO INSTALACE**

Neinstalujte monitor, kde může dojít k náhlým změnám teploty, nebo ve vlhkém, prašném nebo zakouřeném prostředí, protože by mohlo dojít k požáru, úrazu elektrickým proudem nebo poškození. Měli byste se také vyhnout místům, kde slunce svítí přímo na monitoru.

#### **NEUMISŤUJTE MONITOR DO NEBEZPEČNÝCH POZIC**

Monitor se může převrhnout a způsobit zranění, pokud není vhodně umístěn. Dále se ujistěte, že nemáte na monitoru položené nějaké těžké předměty, a že všechny kabely jsou vedeny tak, že děti za ně nemohou tahat a způsobit si zranění.

#### **DODRŽENÍ VENTILACE VZDUCHU**

Ventilační otvory ochraňují monitor před přehřátím. Zakrytí otvorů může způsobit požár. Chcete-li zabezpečit dostatečnou cirkulaci vzduchu, umístěte monitor alespoň 10 cm (nebo 4 palce) od všech stěn.

Při ovládání monitoru na zádech, boku, vzhůru nohama nebo na koberci či jiném měkkém materiálu, může také dojít k poškození.

#### **ODPOJTE KABELY PŘI MANIPULACI S MONITOREM**

Když přesouváte monitor, vypněte síťový vypínač, odpojte monitor a ujistěte se, zda je signálový kabel odpojen. Pokud monitor neodpojíte, může dojít k požáru nebo úrazu elektrickým proudem.

#### **ODPOJTE MONITOR ZE ZÁSUVKY**

Pokud monitor nepoužíváte delší dobu, je doporučeno jej odpojit z elektrické sítě, aby se zabránilo nehodám.

#### **DRŽTE ZÁSTRČKU PŘI ODPOJOVÁNÍ**

Chcete-li odpojit napájecí kabel nebo signálový kabel, tahejte vždy za zástrčku. Nikdy netahejte za samotný kabel, může to způsobit požár nebo úraz elektrickým proudem.

#### **NEDOTÝKEJTE SE ZÁSTRČKY MOKRÝMA RUKAMA**

Při vytahování nebo zastrčení zástrčky mokrýma rukama, může dojít k úrazu elektrickým proudem.

#### **PŘI INSTALACI MONITORU NA VAŠEM POČÍTAČI**

Ujistěte se, že počítač je dostatečně silný, aby unesl hmotnost monitoru, jinak může dojít k poškození počítače.

#### **POZNÁMKA PRO POUŽITÍ 24/7**

ProLite LE4341S není speciálně určen pro použití 24/7 ve všech prostředích. (Doporučená doba provozu je 18 hodin / den.)

#### **OSTATNÍ**

#### **ERGONOMICKÉ DOPORUČENÍ**

Chcete-li odstranit únavu očí, neprovozujte monitor proti jasnému pozadí nebo v tmavé místnosti. Pro optimální pohodlí při sledování by monitor měl být těsně pod úrovní očí a ve vzdálenosti 40 - 60 cm (16-24 palec) od vašich očí. Při používání monitoru delší dobu se doporučuje přestávka deset minut každou hodinu, protože dlouhodobý pohled na obrazovku může způsobit únavu očí.

### <span id="page-5-0"></span>**SPECIÁLNÍ POZNÁMKY K LCD MONITORŮM**

- Následující symptomy jsou normální u LCD monitorů a neznamenají problém.
- **POZNÁMKA** Při prvním zapnutí LCD monitoru se nemusí obraz vejít na displej, protože typ počítače má nastavenou jinou pozici. V tomto případě nastavte pozici obrazu do správné polohy.
	- Můžete zjistít mírně nerovnoměrný jas na obrazovce v závislosti na pracovní ploše, kterou používáte.
	- Vzhledem k povaze LCD obrazovky, může přetrvat vjem původní obrazovky i po přepnutí obrazu, když je stejný obraz zobrazen hodiny. V tomto případě lze obrazovku obnovovat pomalu změnou obrazu nebo vypnutím na několik hodin.
- Tento LCD displej nelze používat venku.
- Tento LCD displej nemůže být používaný v poloze s obrazovkou nahoru.
- Pokud používáte kabel delší, než je dodaný, není kvalita obrazu zaručena.

## **POUŽITÍ POTVRZENÍ**

Maximální počet hodin nepřetržitého používání produktu po instalaci podle pokynů v čistém prostředí s kontrolovanou teplotou:

**24/7**: ProLite LH3241S / ProLite LH4341UHS / ProLite LH5041UHS / ProLite LH5541UHS **18/7**: ProLite LE4341S

Monitor je kompatibilní pro použití na šířku / na výšku.

\* Pouze ProLite LE4341S je kompatibilní pro použití na šířku.

### **VYSVÍCENÍ OBRAZU / VYPÁLENÍ OBRAZU**

Prosíme, vemte na vědomí, že u všechny LCD obrazovek může dojít k vysvícení obrazu nebo vypálení obrazu. K tomu dochází, když reziduální obraz zůstává viditelný na obrazovce, když je statický obraz zobrazen dlouhou dobu. Vysvícení obrazu na LCD není pernamentní, ale zobrazení statického obrazu po dlouhou dobu, je třeba se vyhnout.

Proti vysvícení obrazu pomáhá vypnutí monitoru na tak dlouho, jak byl poslední obraz zobrazen, takže v případě, že obraz byl na monitoru po dobu 1 hodiny a lze vidět zbytkový obraz nebo "duch" obrazu, měli byste vypnout monitor na 1 hodinu, aby se vyčistil zbytkový obraz.

Pro všechny LFD produkty, iiyama doporučuje zobrazování pohyblivých obrazů a využití spořiče obrazovky v pravidelných intervalech, vždy, když je obrazovka nečinná. Vypnutí monitoru napomůže k prevenci.

Jiné způsoby, jak snížit riziko vzniku vysvícení, bude používáním funkce FAN-on (je-li k dispozici), Nízkého podsvícení a Nízkého nastavení jasu.

## **PRO PRODLOUŽENÉ POUŽITÍ JAKO VEŘEJNÝ MONITOR**

#### Vypálení obrazu na LCD panelu

Když je zobrazen statický obraz několik hodin, stopa elektrické náboje zůstane v blízkosti elektrody uvnitř LCD a produkuje "duch" statického obrazu. (Image Persistence).

Vysvícení obrazu není trvalým rysem. Když je zobrazen statický obraz po delší dobu, iontové nečistoty uvnitř displeje jsou postaveny podél zobrazených snímků a to může být trvalé.

**Doporučení** 

Aby nedošlo k vypálení obrazu a pro podporu delší životnosti monitoru, doporučujeme následující:

- 1. Vyhněte se statickým obrazům zobrazených na dlouhou dobu měňte statické obrazy v nekonečné smyčce.
- 2. Vypněte monitor, když není používán, a to buď dálkovým ovládáním nebo pomocí Pohotovostní režim nebo naplánované funkce.
- 3. Zkontrolujte prosím nastavení nabídky Monitor pro funkce "Pixel shift" a aktivujte je, pokud jsou k dispozici. Snížení efektu lepení obrazu.
- 4. Je-li monitor instalován v horkém nebo v uzavřeném prostředí, použijte chladící ventilátor, spořič obrazovky a funkci nízkého jasu.
- 5. Vhodné větrání pro jakýkoli monitor je očekáváno u jakékoliv instalace ovládáné systémy klimatizace mohou být použity.
- 6. Důrazně doporučujeme využití aktivního chlazení s ventilátory pro delší dobu provozu nebo v prostředí s vysokou okolní teplotou.

## <span id="page-7-0"></span>**ZÁKAZNICKÝ SERVIS**

**POZNÁMKA ■ Máte-li** vrátit přístroj do servisu a originální balení bylo zničeno, obraťte se prosím na svého prodejce nebo iiyama servisní středisko pro radu nebo náhradního balení.

#### **VAROVÁNÍ** Pokud při čištění dostanou materiály nebo kapaliny, jako je voda, do monitoru, okamžitě odpojte napájecí kabel a obraťte se na svého prodejce nebo iiyama servisní středisko. **UPOZORNĚNÍ** Z bezpečnostních důvodů vypněte hlavní vypínač a odpojte monitor před čištěním. Pro ochranu LCD panelu, nepoškrábejte nebo neotírejte obrazovku tvrdými předměty. Nikdy nepoužívejte některé z následujících silných rozpouštědel. Ty mohou poškodit kryt a LCD displej. Dotýkáním se krytu produkty vyrobenými z pryže nebo plastu po delší dobu, může dojít k degeneraci nebo ztráty barvy na krytu. Ředidlo Benzín Abrazivní čistič Spreji Vosk Kyselé nebo alkalické rozpouštědlo **KRYT DISPLEJ** Skvrny lze odstranit hadříkem lehce navlhčeným ve slabém saponátu. Poté otřete kryt jemným suchým hadříkem. **LCD OBRAZOVKA** Doporučuje se pravidelné čištění měkkým suchým hadříkem. **ČIŠTĚNÍ POZNÁMKA**

## <span id="page-8-0"></span>**PŘED POUŽITÍM MONITORU**

## **VLASTNOSTI**

- **Podporuje rozlišení až 1920 × 1080 : ProLite LH3241S / ProLite LE4341S**
- **Podporuje rozlišení až 3840 × 2160 : ProLite LH4341UHS / ProLite LH5041UHS / ProLite LH5541UHS**
- **Vysoký kontrast 1200:1 (typický), Adv. Kontrast funkce k dispozici / Jas 350cd/m<sup>2</sup> (typický) : ProLite LH3241S / ProLite LE4341S**
- **Vysoký kontrast 1200:1 (typický), Adv. Kontrast funkce k dispozici / Jas 500cd/m<sup>2</sup> (typický) : ProLite LH4341UHS / ProLite LH5541UHS**
- **Vysoký kontrast 5000:1 (typický), Adv. Kontrast funkce k dispozici / Jas 500cd/m<sup>2</sup> (typický) : ProLite LH5041UHS**
- **Digitální vyhlazování znaků**
- **Automatické nastavení**
- **Stereo reproduktory 2 × 10W Stereo reproduktory**
- **Pohotovostní funkce**
- **V souladu VESA Standard (200mm×200mm) : ProLite LH3241S / ProLite LE4341S / ProLite LH4341UHS**
- **V souladu VESA Standard (400mm×400mm) : ProLite LH5041UHS / ProLite LH5541UHS**

## **KONTROLA OBSAHU BALENÍ**

Následující doplňky jsou součásti balíku. Zkontrolujte, zda jsou uzavřeny s monitorem. Pokud něco chybí nebo jsou poškozeny, obraťte se na prodejce nebo na regionální iiyama kancelář.

- Napájecí kabel (2ks) \*
- 
- 
- Bezpečnostní příručka Rychlý průvodce
- 
- HDMI kabel RS-232C kabel
- Dálkový ovladač a Baterie (2ks) Kabelové svorky (2ks)
- Kryt spínače AC Šroub (1ks, pro Kryt spínače AC) (M3\*6mm)
	-

#### **UPOZORNĚNÍ**

\* Veškeré záruky a garance jsou neplatné v případě jakýchkoli problémů nebo poškození způsobených napájecím kabelem, který nedodala společnost iiyama.

Při schváleném napájecím kabelu větší nebo rovno H05VVF, musí být použito 3G, 0,75mm $^2$ .

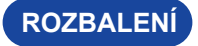

#### **UPOZORNĚNÍ**

Posun monitoru vyžaduje alespoň dvě osoby. Pokud ne, mohl by upadnout a mohlo by to mít za následek vážný úraz.

## <span id="page-9-0"></span>**OVLÁDACÍ PRVKY A KONEKTORY**

**<Přední>**

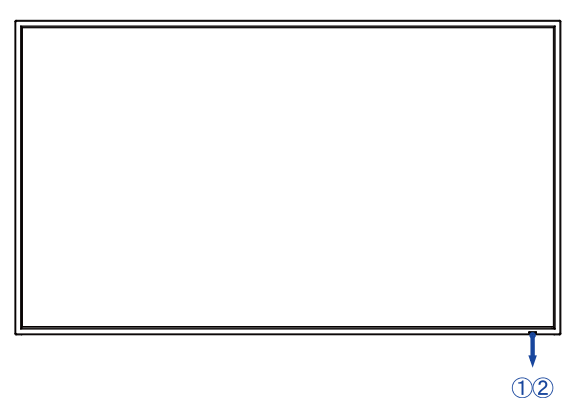

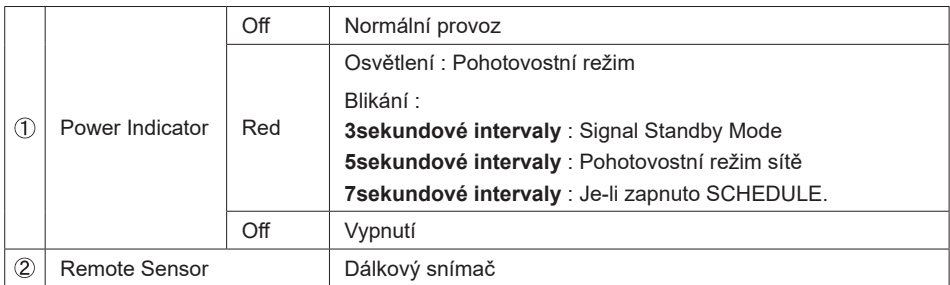

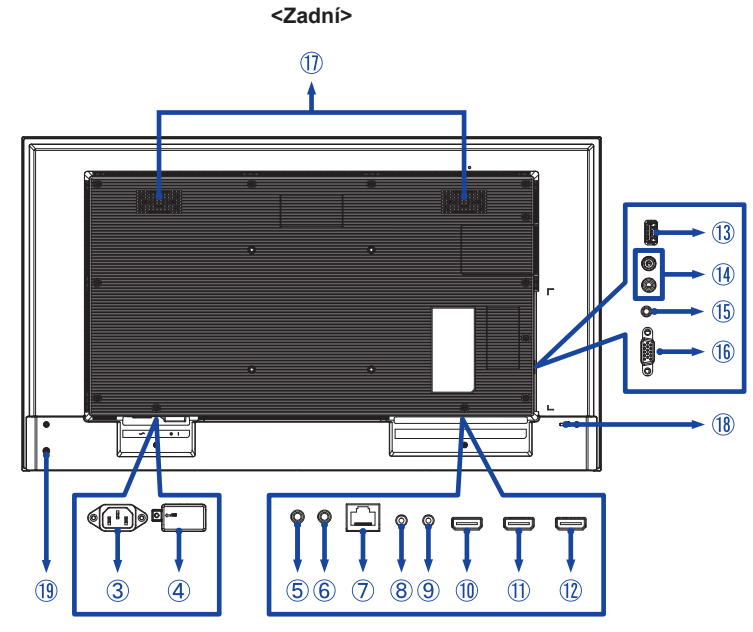

**ČESKY**

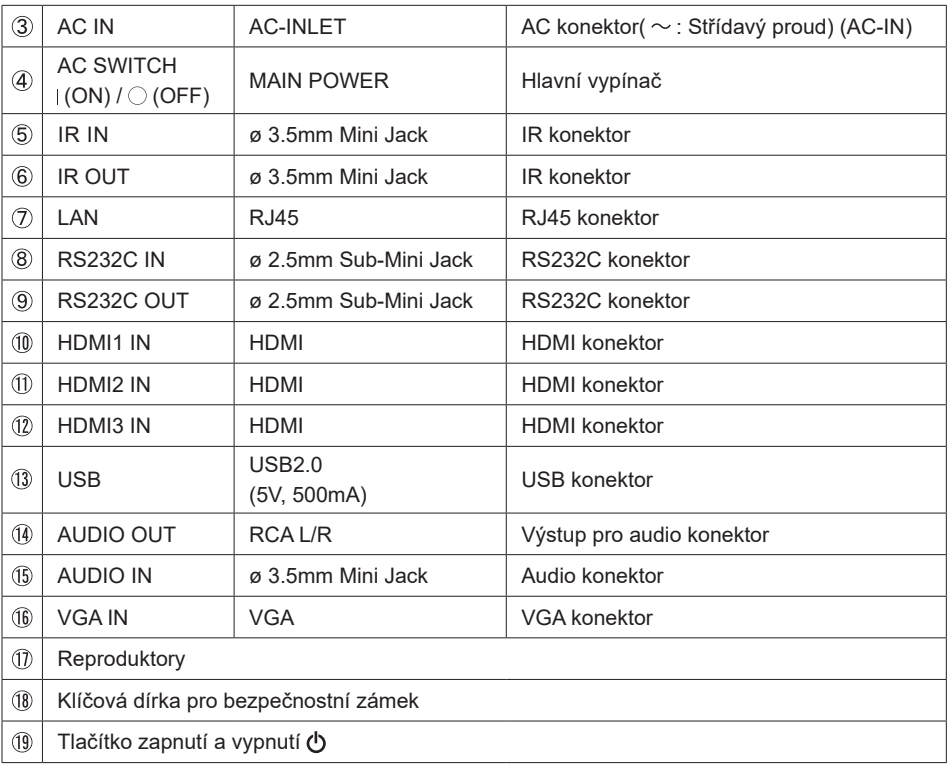

<span id="page-11-0"></span>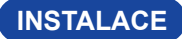

#### **UPOZORNĚNÍ**

- Dodržujte pokyny z návodu pro typ připevnění, jaký jste zvolili. S veškerými servisními pracemi se obraťte na kvalifikovaný servisní personál.
- Posun monitoru vyžaduje alespoň dvě osoby.
- Před montáží tohoto monitoru se prosím ujistěte, že je zeď dostatečně silná na to, aby udržela potřebnou hmotnost obrazovky a přimontování.
- Tento výrobek nelze používat, pokud obrazovka monitoru směřuje dolů nebo nahoru.

### **[MONTÁŽ NA STĚNU]**

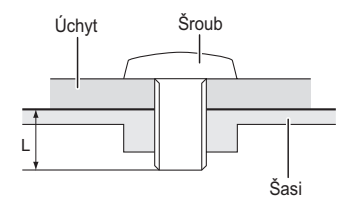

#### **UPOZORNĚNÍ**

Při použití montáže na stěnu utáhněte šrouby M4/M6\* (4 kusy), jejíž "L" délka je 12 mm pro upevnění monitoru. Použitím delšího šroubu by mohlo dojít k úrazu elektrickým proudem nebo k poškození, protože může dojít ke kontaktu s elektrickými součástkami uvnitř monitoru.

\* M4 : ProLite LH3241S

M6 : ProLite LE4341S / ProLite LH4341UHS / ProLite LH5041UHS / ProLite LH5541UHS

### **< OTÁČENÍ OBRAZOVKY >**

#### ● **ProLite LH3241S / ProLite LH4341UHS / ProLite LH5041UHS / ProLite LH5541UHS**

Displej je navržen tak, aby byl kompatibilní v režimech na krajina i na portrét.

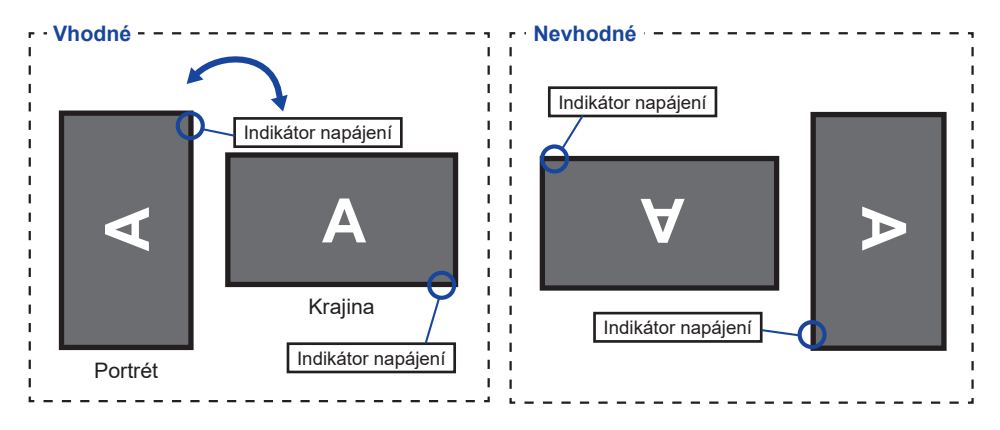

#### ● **ProLite LE4341S**

Tento monitor lze použít pouze v režimu "Krajina".

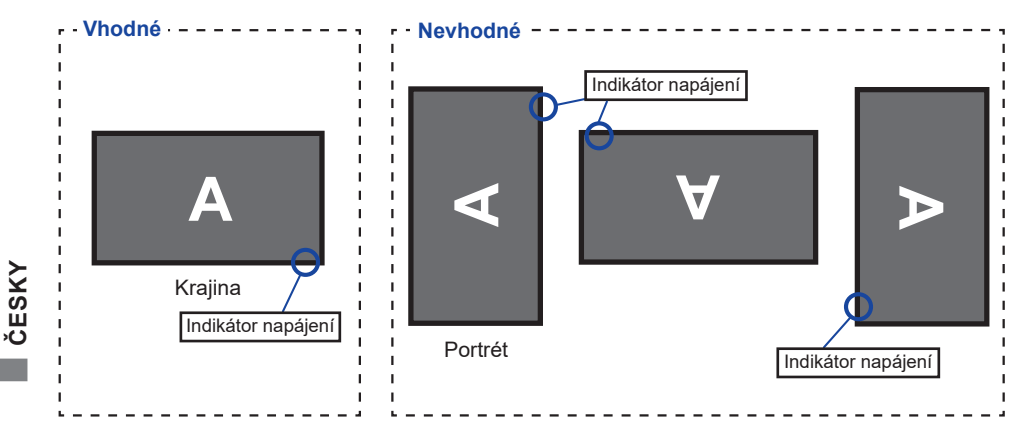

## <span id="page-13-0"></span>**FUNKCE DÁLKOVÉHO OVLÁDÁNÍ**

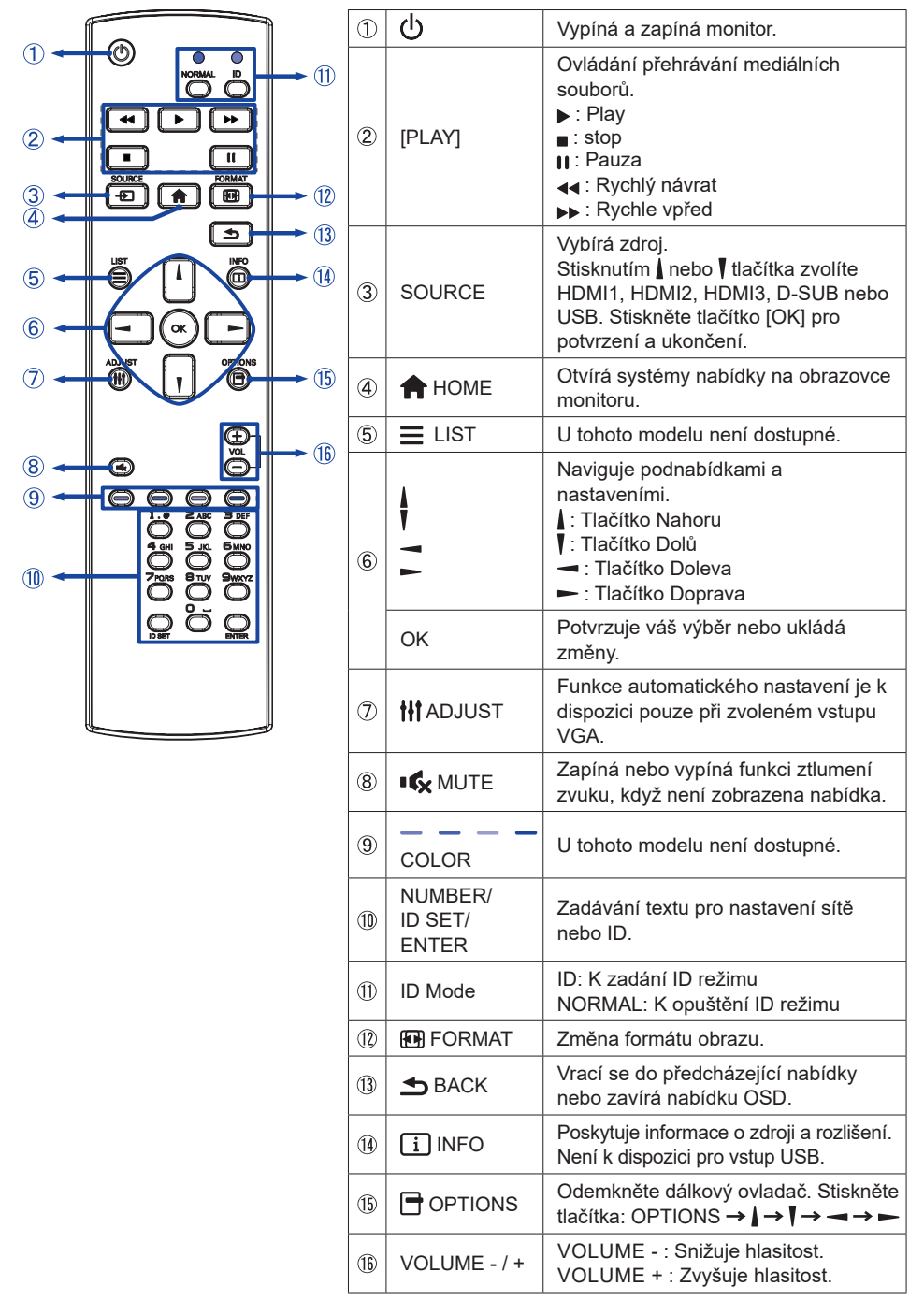

PŘED POUŽITÍM MONITORU 11

## <span id="page-14-0"></span>**PŘÍPRAVA DÁLKOVÉHO OVLADAČE**

Abyste mohli dálkový ovladač používat, vložte dvě suché baterie.

#### **UPOZORNĚNÍ**

- Nepoužívejte žádné jiné baterie než baterie specifikované v této příručce k dálkovému ovladači.
- Nevkládeite do dálkového ovladače společně staré a nové baterie.
- Ujistěte se, že vývody odpovídají označením "+" a "-" v přihrádce na baterie.
- Vybité baterie ihned vyjměte, aby z nich neunikala kapalina do prostoru pro baterie.
- Prasklé baterie nebo elektrolyt z těchto baterií mohou způsobit skvrny, požár nebo úraz.
- Zatlačte a posuňte kryt baterie k otevření.

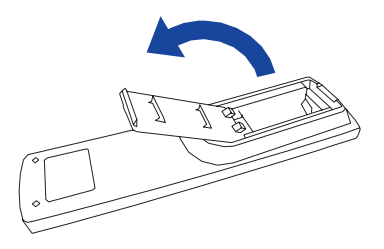

Uspořádejte a vložte 2 baterie AAA podle jejich vstupů + a - (jak je označeno na dálkovém ovladači).

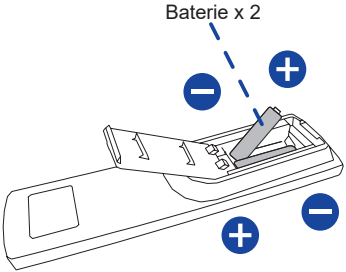

Nasaďte kryt baterie.

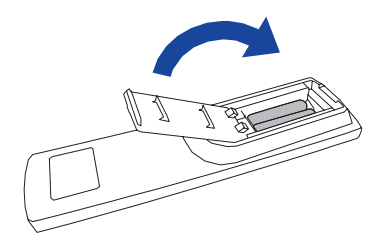

#### <span id="page-15-0"></span>**POZNÁMKA**

- Při vyjímání baterií se řiďte výše uvedenými pokyny.
- Když dálkový ovladač nefunguje blízko monitoru, vyměňte baterie za nové. Použijte suché baterie AAA. Nebezpečí výbuchu při výměně baterie za nesprávný typ.
- Dálkový ovladač používejte nasměrovaný k dálkovému čidlu na monitoru.
- U tohoto monitoru nebudou fungovat dálkové ovladače jiných výrobců. Používejte POUZE dodaný dálkový ovladač.
- U použitých baterií musíte při vyřazování dodržovat místní předpisy. (Rada: U likvidace použitých baterií dodržujte prosím správnou politiku podle vašich místních předpisů).
- Baterie nesmí být vystaveny nadměrnému teplu, jako je sluneční svit, oheň a podobně.
- Pokud nehodláte dálkové ovkládání používat po celou dobu, vyjměte baterie.

## **ID DÁLKOVÉ OVLÁDÁNÍ**

Můžete nastavit ID dálkového ovládání, pokud chcete používat dálkové ovládání na konkrétní monitory.

Režim ID (pro vstup do režimu ID): Stiskněte a podržte tlačítko ID, dokud červená LED nezabliká dvakrát.

Normální režim (Chcete-li opustit režim ID): Stiskněte a podržte tlačítko Normal, dokud zelená LED nezabliká dvakrát.

#### **Režim ID programování**

Přiřadit ID dálkovým ovládáním.

- 1. Vstup do režimu ID.
- 2. Stiskněte a podržte tlačítko ID SET dokud se červená LED dioda nezapne.
- 3. Pomocí číselné tlačítko vložte požadované číslo. (01-255)
- 4. Stiskněte tlačítko ENTER pro potvrzení ID.
- 5. Červená LED dioda zabliká dvakrát pokud bylo ID potvrzeno.

#### **POZNÁMKA**

- Při nestisknutí libovolného tlačítka během 10 sekund se režim ID vypne.
- Je-li chyba stisknutím tlačítka jiného čísla, počkejte 1 vteřinu, poté co červená LED dioda zhasne a poté se znovu rozsvítí, pak stiskněte správnou číslici znova.
- Chcete-li zrušit nebo zastavit programování ID, stiskněte tlačítko ID SET.
- Je nutné nastavit ID číslo pro každý monitor před výběrem jeho ID čísla.

#### **Použití režimu ID**

- 1. Vstup do režimu ID.
- 2. Zadejte číslo monitoru, který byste chtěli ovládat pomocí číselný tlačítek.
- 3. Stiskněte tlačítko INPUT.

#### <span id="page-16-0"></span>**Zapnutí monitoru**

Monitor je zapnutý a indikátor elektřiny se změní na průhledný, když stisknete síťové tlačítko na monitoru nebo na dálkovém ovladači. Monitor se vypne a indikátor elektřiny se změní na Červená, když stisknete síťové tlačítko na monitoru nebo na dálkovém ovladači. Pro zapnutí monitoru ho znovu stiskněte.

#### **POZNÁMKA**

I při používání pohotovostní režim nebo vypnutí síťového vypínače spotřebovává monitor malé množství elektřiny. Odpojte síťový kabel od síťového napájení vždy, když monitor nepoužíváte nebo v noci, abyste předešli zbytečné spotřebě elektřiny.

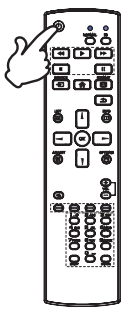

#### **Zobrazení stránky nabídky nastavení**

Stránky nabídky se objeví na obrazovce, když stisknete tlačítko **A** HOME na dálkovém ovladači. Stránka menu zmizí, když znovu stisknete tlačítko BACK na dálkovém ovladači.

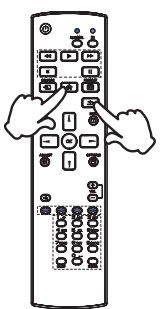

#### **Posunujte kurzorem vertikálně**

Vyberte nastavení stisknutím tlačítka  $/$  | na dálkovém ovladači, zatímco je na obrazovce zobrazena stránka s nabídkou.

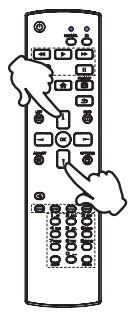

#### **Posunujte kurzorem horizontálně**

Vyberte nabídku nebo nastavení nebo proveďte nastavení stisknutím tlačítka – / – na dálkovém ovladači, zatímco je na obrazovce zobrazena stránka s nabídkou.

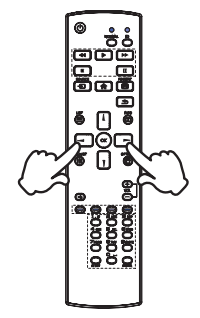

#### **Nastavte akustický výkon**

Stiskněte tlačítka - / + na dálkovém ovladači pro nastavení akustického výkonu, když není na obrazovce zobrazena stránka s nabídkou.

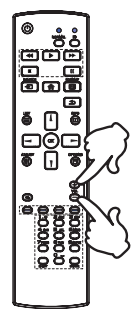

#### **Zapojte vstupní signál**

Ten je aktivovaný, když úspěšně stlačíte tlačítko SOURCE na dálkovém ovladači.

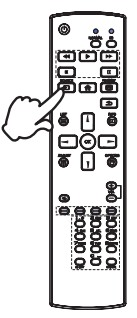

## <span id="page-18-0"></span>**PŘIPOJENÍ MONITORU**

- Ujistěte se, že počítač i monitor jsou vypnuté.
- Připojte počítač k monitoru pomocí odpovídajícího kabelu.
- Připojte počítač k monitoru pomocí kabelu RS-232C.
- Připojte napájecí kabel k monitoru a poté do elektrické sítě.
- Zapněte monitor (hlavním vypínačem i vypínačem).
- Ujistěte se, že instalace budovy má jistič 120/240V, 20A (maximum). **POZNÁMKA**
	- Signální kabely pro připojení počítače a monitoru se mohou lišit v závislosti na typu použitého počítače. Nesprávné připojení může způsobit vážné poškození jak na monitoru, tak i na počítači. Kabel, který je dodán s monitorem, je určen pro standardní konektor. Pokud je zapotřebí speciální kabel, obraťte se na místního prodejce nebo regionální iiyama kancelář.
	- Ujistěte se, že jste utáhli prsty šrouby na obou koncích kabelu signálu.
	- Připojovací zařízení třídy 1 typu A musí být připojeno k ochrannému vodiči.
	- Zásuvka musí být instalována v blízkosti zařízení a musí být snadno přístupná.
	- Výrazný akustický tlak u ucha / sluchátek může způsobit poškození sluchu / ztrátu sluchu.

[Příklad připojení]

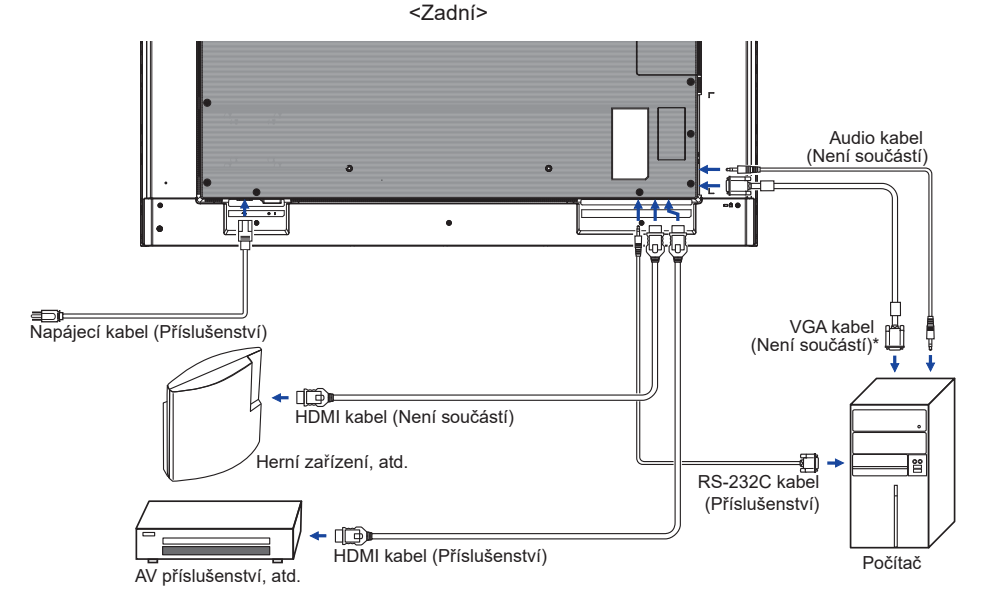

\* VGA kabel není součástí dodávky monitoru. Pokud používáte VGA kabel nízké kvality, může dojít k elektromagnetického rušení. Obraťte se prosím na servisní středisko iiyama ve Vaší zemi, pokud se chcete připojit monitor přes VGA vstup.

### <span id="page-19-0"></span>**[ Případ připojení s periferním zařízením ]**

#### **UPOZORNĚNÍ**

Před připojením vypněte síťový vypínač a odpojte monitor a periferní zařízení, abyste zabránili úrazu elektrickým proudem nebo poškození.

#### **POZNÁMKA**

- Podívejte se zároveň do návodu pro uživatele periferních zařízení.
- Zajistěte, abyste měli potřebné kabely, které jsou požadované.

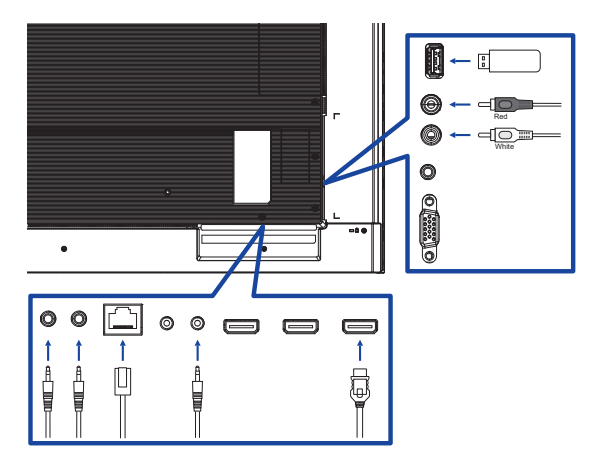

### **[ Nastavení sítě ]**

- 1. Zapněte router a zapněte jeho nastavení DHCP.
- 2. Připojte router k tomuto monitor pomocí ethernetového kabelu.
- 3. Vyberte RS-232C/LAN SELECT = LAN v "Obecná nastavení/Nastavení komunikace"
- 4. NASTAVENÍ SÍTĚ volitelné.

**POZNÁMKA** Připojení stíněného CAT-5 ethernetového kabelu v souladu se směrnicí EMC.

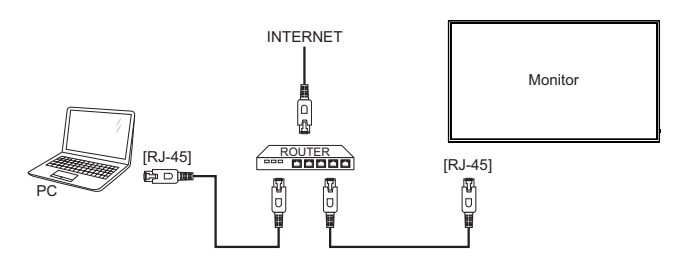

## **NASTAVENÍ POČÍTAČE**

■ Načasování signálu

Změna požadované načasování signálů, jsou uvedeny na straně 44: Vhodné načasování.

## <span id="page-20-0"></span>**OVLÁDÁNÍ MONITORU**

Chcete-li vytvořit co nejlepší obraz, Váš iiyama LCD monitor byl nastaven ve výrobním závodě s KOMPATIBILNÍ NAČASOVÁNÍ, které je vyobrazeno na straně 44. Jste také schopni nastavit obraz tlačíkem podle pokynů uvedených níže. Pro podrobnější úpravy, viz strana 31 pro ÚPRAVY OBRAZU.

**Stiskněte tlačítko HOME na dálkovém ovladači pro spuštění funkce OSD menu.**  K dispozici jsou další položky nabídky, které lze přepínat pomocí tlačítka  $\rightarrow$   $\rightarrow$  na **dálkovém ovladači.** 

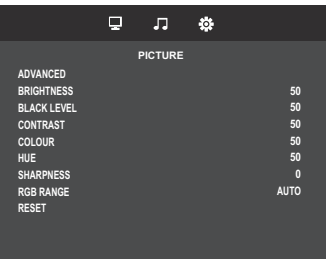

- **Vyberte položku menu, která obsahuje ikonu nastavení týkající se nastavení, které chcete dělat. Potom pomocí tlačítka / na dálkovém ovladači zvýrazněte ikonu požadovaného nastavení.**
- **3** Pomocí tlačítka / na dálkovém ovladači zvolte vhodnou úpravu nebo nastavení.
- **Stiskněte tlačítko BACK na dálkovém ovladači pro odchod z menu a nastavení, která jste právě udělal. Proběhne automatické uložení.**

Například pro korekci Ostrost zvolte položku Picture a poté přepíná se pomocí tlačítka – / - na dálkovém ovladači. Pak vyberte Sharpness pomocí tlačítka | / | na dálkovém ovladači.

Potom pomocí tlačítka - / - na dálkovém ovladači pro změnu nastavení Ostrost. Ostrost displeje by se měla odpovídajícím způsobem měnit, když děláte to.

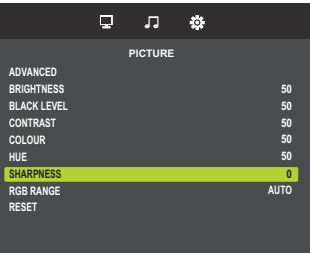

Stiskněte nakonec tlačítko **S**BACK na dálkovém ovladači při skončení, všechny změny se uloží do paměti.

#### **POZNÁMKA**

- Tlačítko <br />
BACK na dálkovém ovladači může být použito k vrácení předcházejících položek nabídky.
- Jakékoli změny se automaticky uloží do paměti, když OSD zmizí. Je třeba se vyvarovat vypnutí napájení při používání nabídky.
- Úprava položek H. / V. Pozice, Pixel čas a Fáze jsou uloženy pro každé časování signálu. Kromě těchto úprav, všechny ostatní úpravy mají pouze jedno nastavení, které se vztahuje na všechny časování signálu.

## <span id="page-21-0"></span>**NASTAVENÍ OBSAHU MENU**

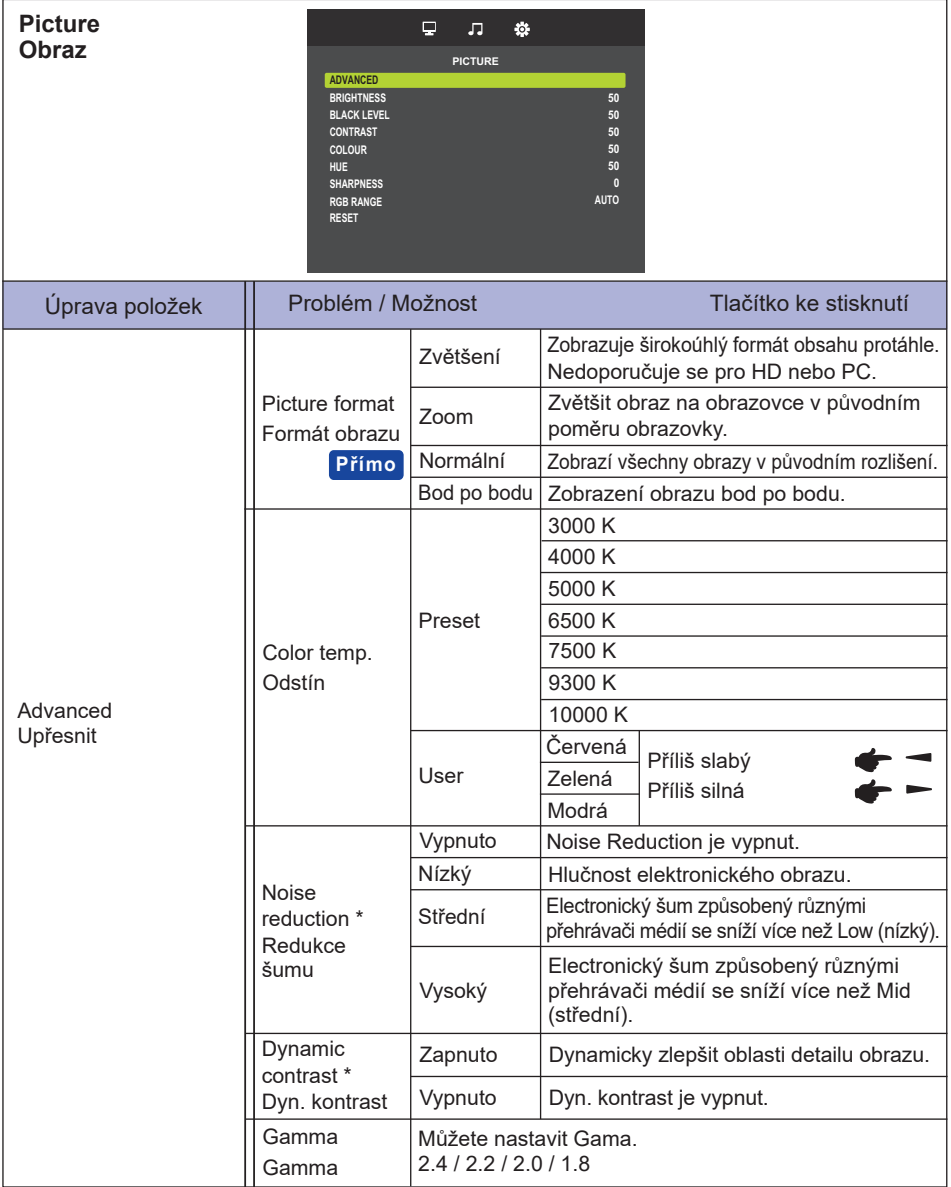

\* Jen HDMI(Video) vstup.

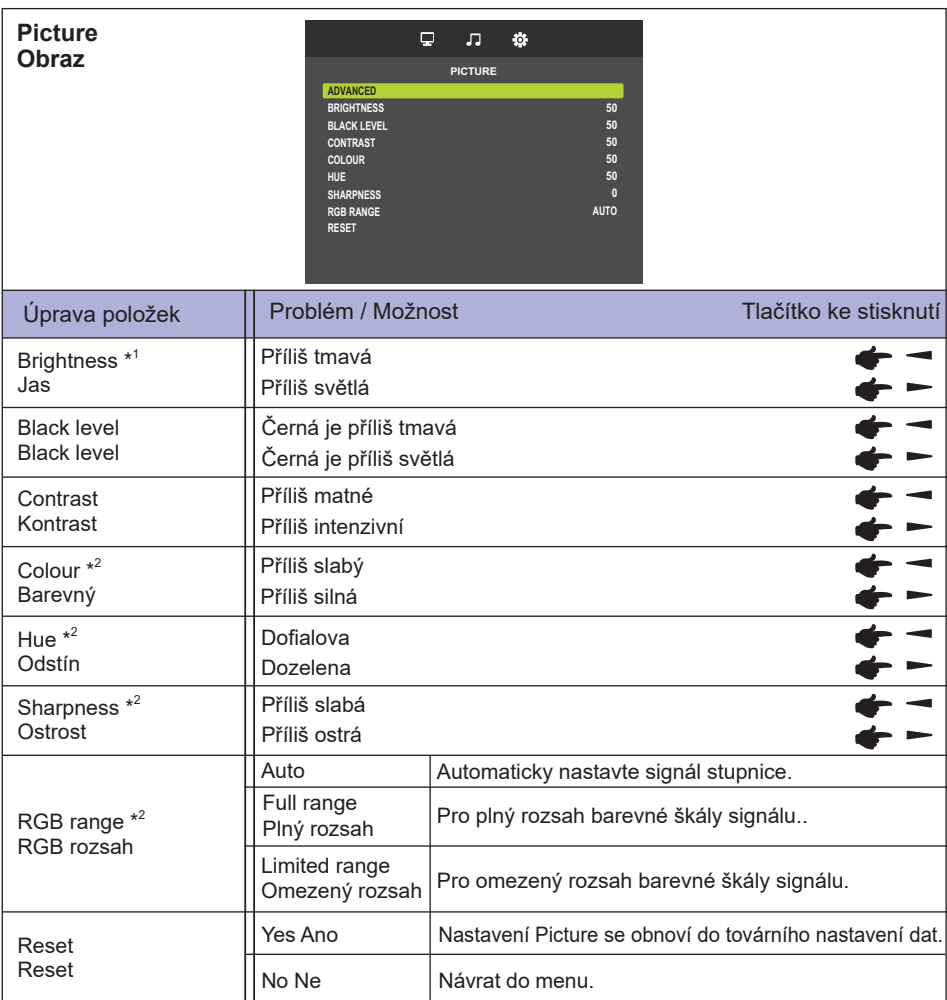

**ČESKY**

\* <sup>1</sup> Slouží k nastavení jasu při použití monitoru v temné místnosti, když obrazovka je příliš světlá.

\* <sup>2</sup> Jen HDMI(Video) vstup.

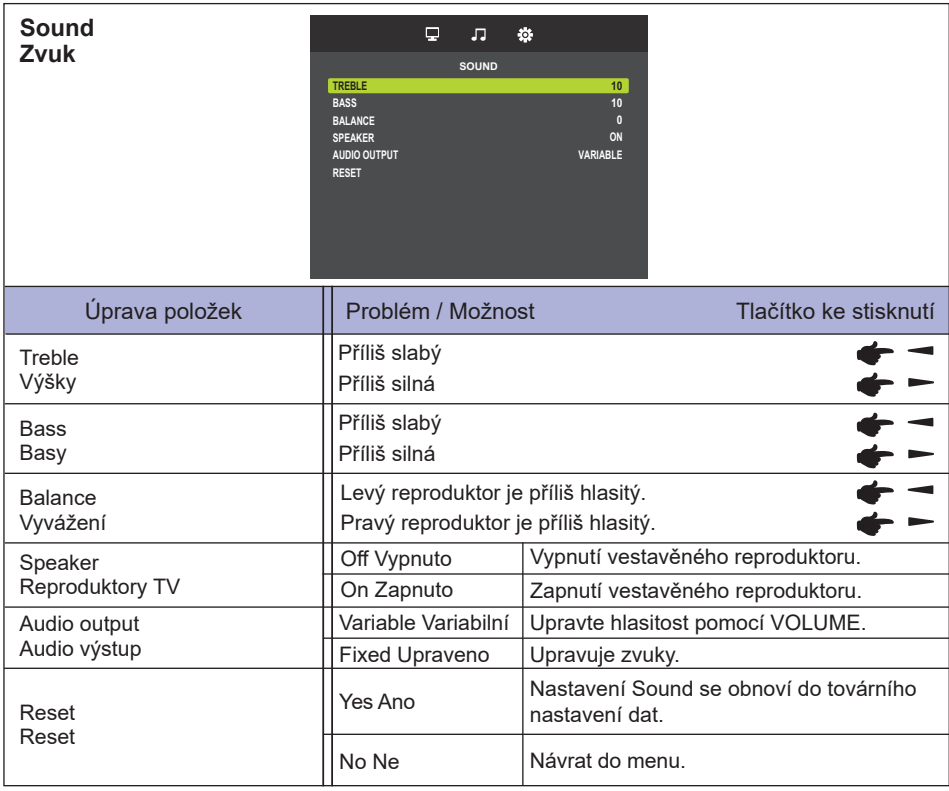

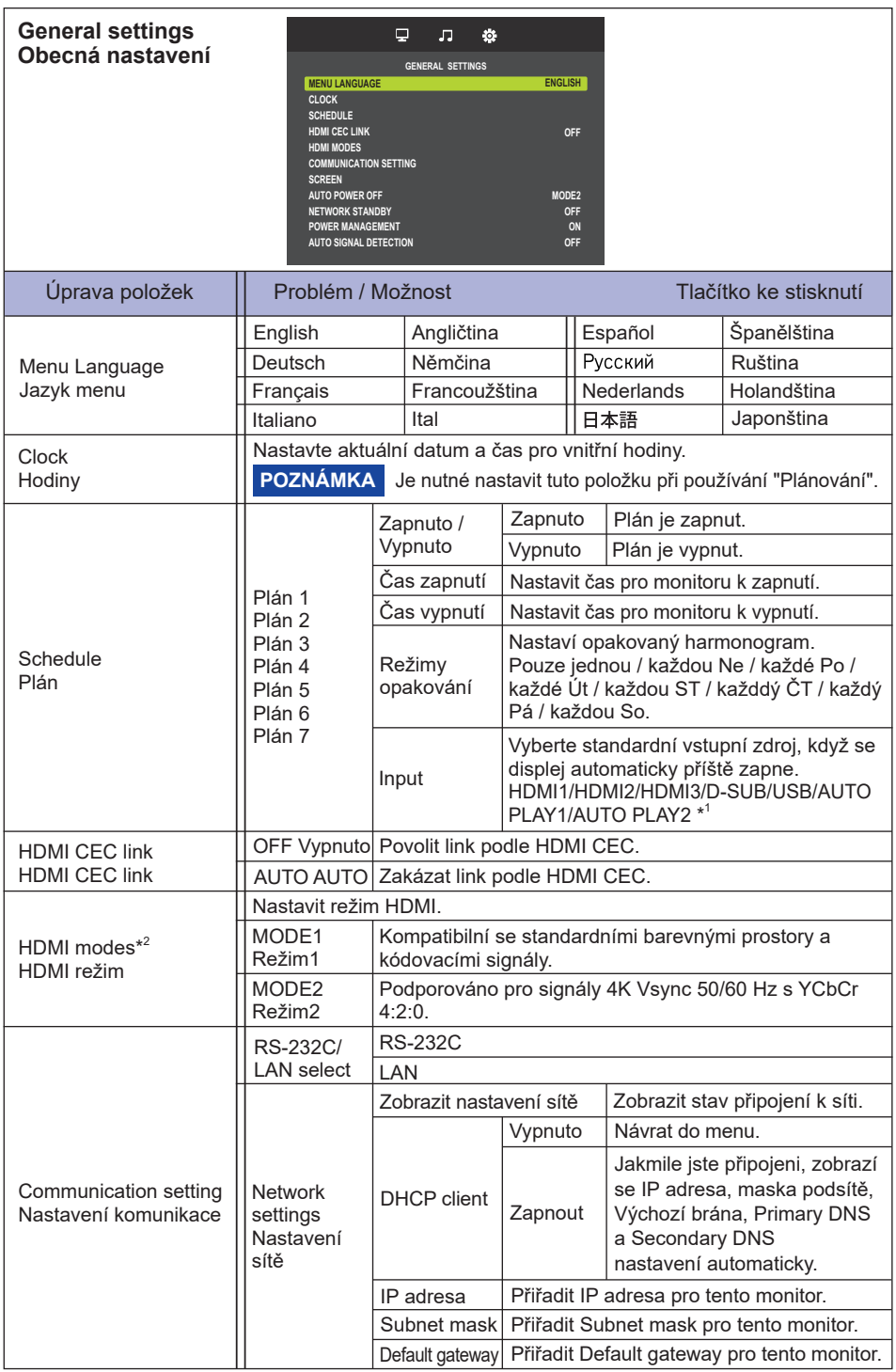

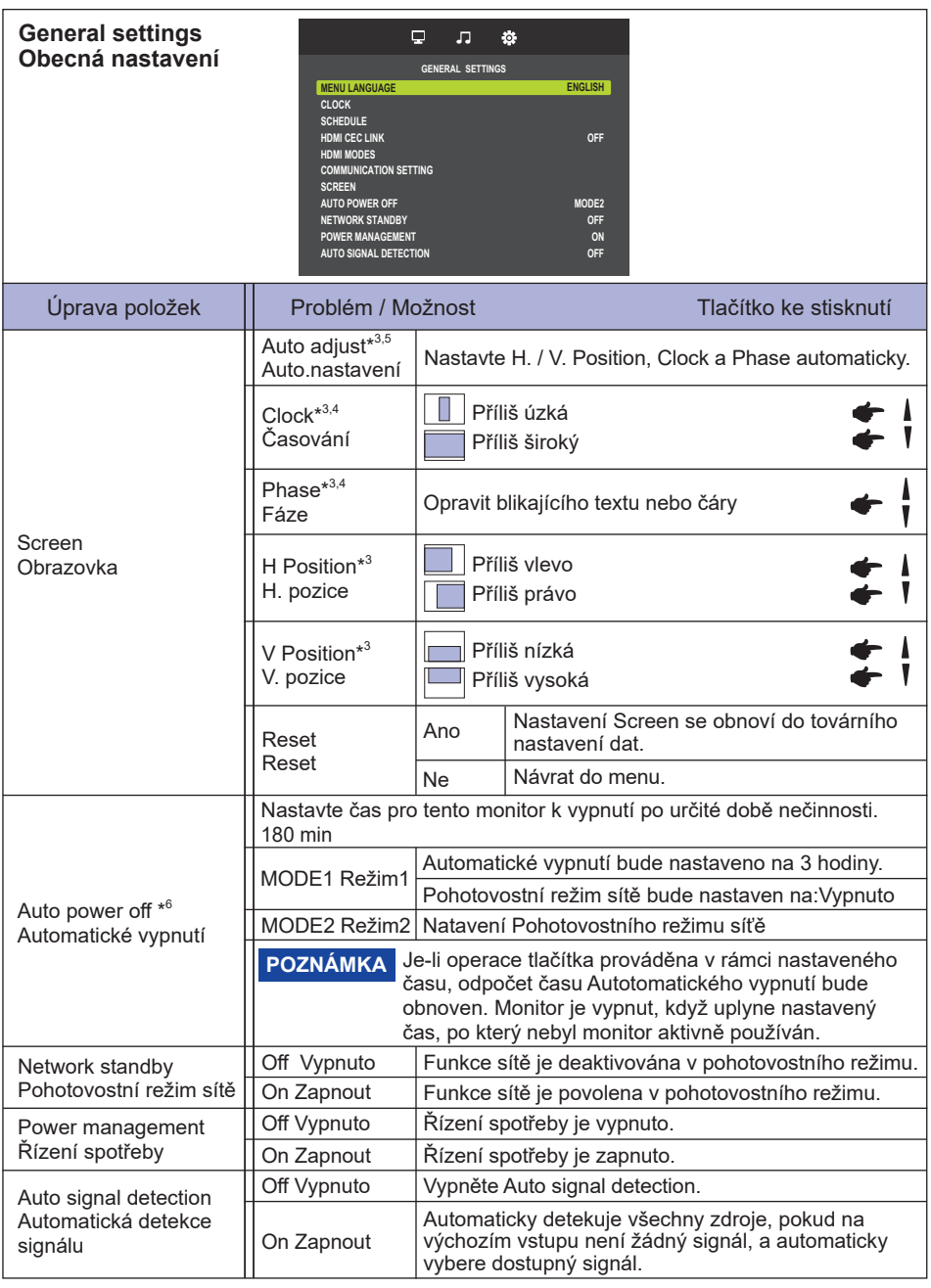

\* <sup>1</sup> Fotografie nebo video soubory v USB Flash Drive lze automaticky přehrávat pomocí nastavení plánu.

\* <sup>2</sup> Není k dispozici pro ProLite LH3241S / ProLite LE4341S

\* <sup>3</sup> Jen VGA vstup.

- \* <sup>4</sup> Viz strana 31 pro ÚPRAVA OBRAZU.
- \* <sup>5</sup> Pro dosažení nejlepších výsledků, použijte Auto Úpravu ve spojení s nastavovením vzoru. Viz strana 31 pro ÚPRAVA OBRAZU.
- \* <sup>6</sup> Pouze pro směr EU.

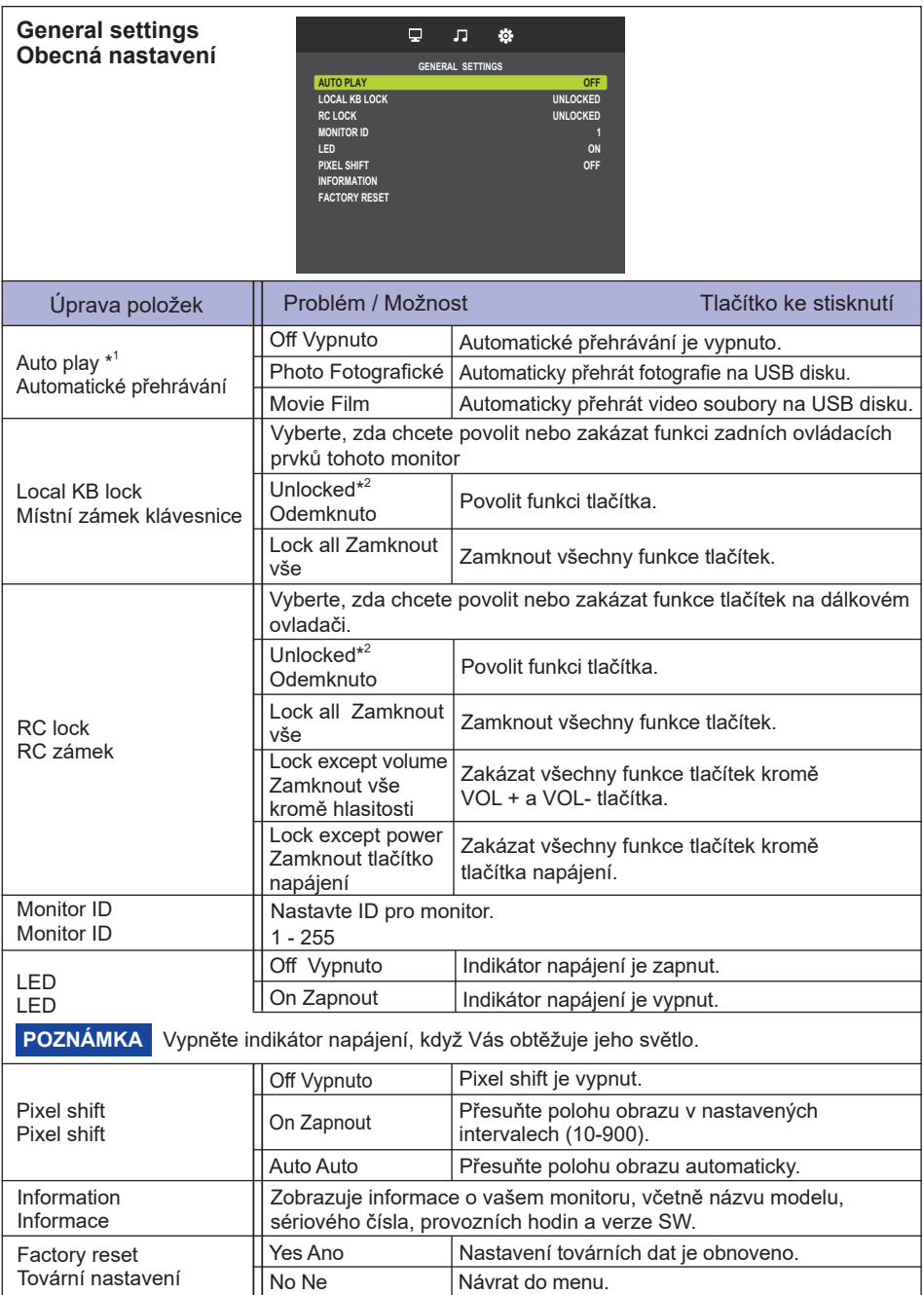

 $^{\ast1}$  Automatické přehrávání podle plánu funguje pouze v případě, že vstup je nastaven na "USB" a "AUTO PLAY1" a "AUTO PLAY24"

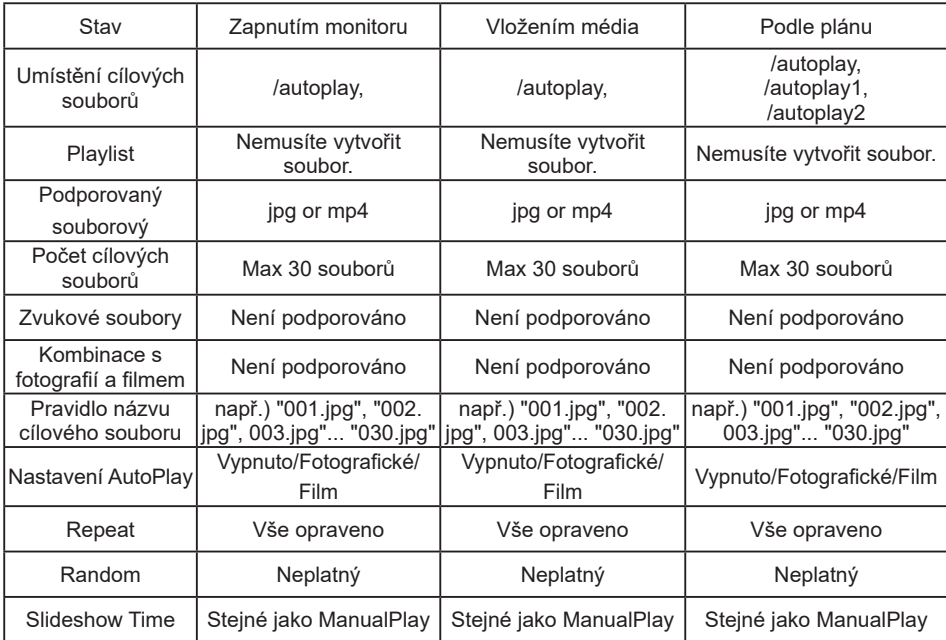

\*<sup>2</sup> Pro odblokování stiskněte tlačítka OPTIONS →  $\blacklozenge\blacktriangleright\blacklozenge\blacktriangleright\blacktriangleright\blacktriangleleft\blacktriangleright\blacktriangleright$  na dálkovém ovladači.

#### **[Přehrávání multimediálních souborů]**

Můžete přehrávat videa, fotografie a hudbu na monitoru z:

· USB zařízení připojeného k tomuto monitoru.

#### **Přehrávání multimediálních souborů z USB zařízení**

Tento monitor může přehrávat hudbu, film, nebo soubory fotografií z vašeho zařízení USB.

- 1. Připojte USB zařízení do USB portu na tomto displeji.
- 2. Stiskněte tlačítko  $\overline{+}$  SOURCE, vyberte položku USB a potom stiskněte tlačítko OK.

3. Připojené USB zařízení je automaticky rozpoznáno pro všechny jeho přehratelné soubory, které budou automaticky tříděny do 3 typů: Hudba, Film a **Prili** Foto.

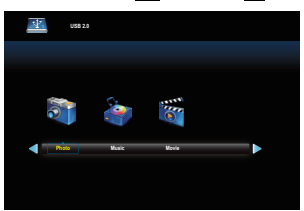

- 4. Stisknutím tlačítka **S**BACK když chcte jít na horní vrstvu na obrazovce. Stisknutím tlačítka nebo vyberte typ souboru. Stiskněte tlačítko OK pro vstup na seznam skladeb.
- 5. Vyberte soubor, který chcete. Stiskněte tlačítko ▶ pro spuštění přehrávání.
- 6. Postupujte podle pokynů na obrazovce pro možnost ovládání přehrávání.
- 7. Stisknutím tlačítka PLAY (■ 11, 44, ▶, ▶) pro ovládání přehrávání.
- **Standardní USB :**

2,0

- **Podporovaný souborový systém:**  FAT16/32, NTFS
- **Podporované formáty souborů:** 
	- Music: MP3
	- Movie: MP4, TS, MPG/MPEG
	- Photo: JPEG

### **UPOZORNĚNÍ**

- Výrobce není zodpovědný, jestliže zařízení USB není podporováno, ani není odpovědný za poškození nebo ztrátu dat ve vašem zařízení.
- Nepřetěžujte port USB. Pokud připojíte paměťové zařízení USB, které spotřebuje více než 500 mA, ujistěte se, že je připojeno k vlastnímu externímu napájení.

### **[Možnosti přehrávání]**

### **Přehrávání hudebních souborů**

- 1. Zvolte Music v horní liště.
- 2. Vyberte jednu hudební skladbu, pak stiskněte tlačítko ▶.

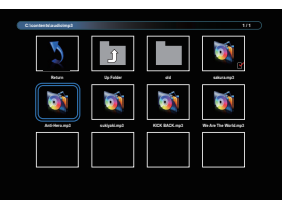

- 3. Stiskněte tlačítko **b** BACK pro zobrazení menu přehrávání.
	- Návrat : Návrat zpět na obrazovku k výběru typu média stisknutím tlačítka "OK".
	- Složka nahoru : Přejděte o úrovneň výše stisknutím tlačítka "OK".
	- Označená položka : Složka: Pokud stisknete tlačítko "OK", otevře se složka. Soubor: Zaškrtnutí se přepne stisknutím tlačítka "OK".
	- Zaškrtnutá položka : Položka je v seznamu skladeb.
	- Složka : Zobrazí se existující složka.
	- Soubor fotografie : Zobrazí se podporovaný soubor s příponou.
	- $\rightarrow$  : Zaostření se přesune na pravou nebo levou položku.
	- 44 /  $\blacktriangleright$  : Rychlé přehrávání souboru vzad nebo vpřed.
	- $\blacksquare$ : Chcete-li zastavit hudbu.

#### **Hudební možnosti**

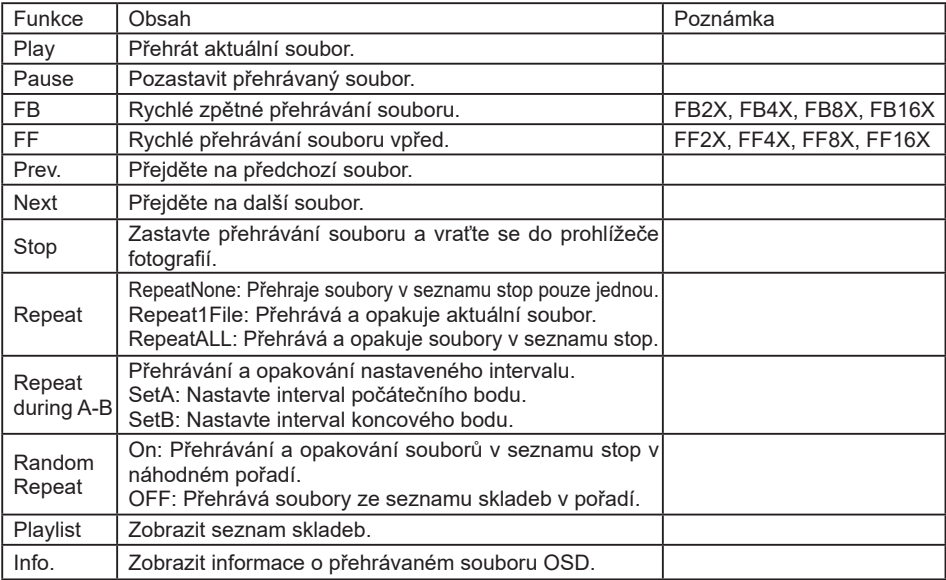

#### **POZNÁMKA**

Pro zobrazení informací o skladbě (například název, interpret nebo doba trvání), stiskněte tlačítko

IINFO. Chcete-li skrýt informace, znovu stiskněte tlačítko i INFO.

I poté, co stiskněte tlačítko pro vybrání skladby, menu na obrazovce zmizí, jakmile stiskněte tlačítko  $\boxed{\mathbf{i}}$  INFO. Po stisknutí tlačítka OK pro zobrazení menu obrazovky.

#### **Přehrávání videosekvencí**

- 1. Vyberte **Film** v horní liště.
- 2. Vyberte video, pak stiskněte tlačítko ▶

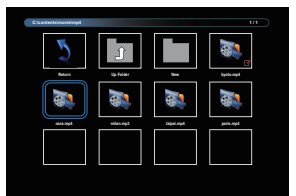

- Návrat : Návrat zpět na obrazovku k výběru typu média stisknutím tlačítka "OK".
- Složka nahoru : Přejděte o úrovneň výše stisknutím tlačítka "OK".
- Označená položka : Složka: Pokud stisknete tlačítko "OK", otevře se složka.
	- Soubor: Zaškrtnutí se přepne stisknutím tlačítka "OK".
- Zaškrtnutá položka : Položka je v seznamu skladeb.
- Složka : Zobrazí se existující složka.
- Soubor fotografie : Zobrazí se podporovaný soubor s příponou.
- $\rightarrow$  : Zaostření se přesune na pravou nebo levou položku.
- 44 /  $\blacktriangleright$  : Rychlé přehrávání souboru vzad nebo vpřed.
- : K zastavení videa.

#### **Možnosti videa**

Při přehrávání videa, stiskněte tlačítko i INFO.

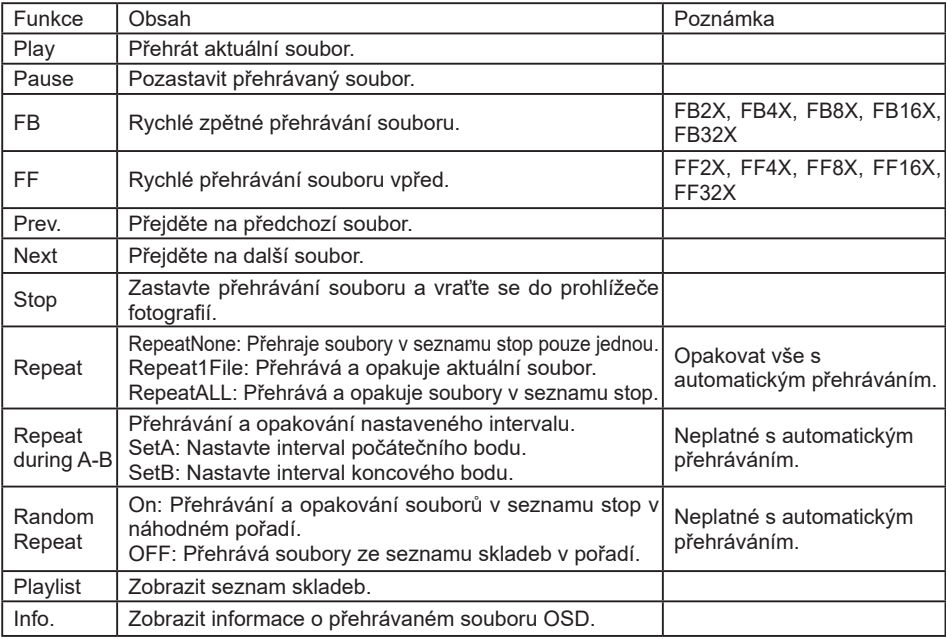

#### **Přehrávání foto soubory**

- 1. Vyberte **Dri** Fotografie v horní liště.
- 2. Vyberte miniaturu fotografie, poté stiskněte tlačítko ▶.

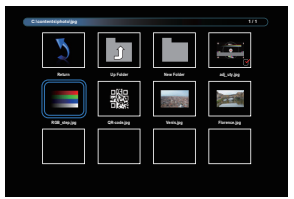

#### **Spuštění prezentace**

- Návrat : Návrat zpět na obrazovku k výběru typu média stisknutím tlačítka "OK".
- Složka nahoru : Přejděte o úrovneň výše stisknutím tlačítka "OK".
- Označená položka : Složka: Pokud stisknete tlačítko "OK", otevře se složka. Soubor: Zaškrtnutí se přepne stisknutím tlačítka "OK".
- Zaškrtnutá položka : Položka je v seznamu skladeb.
- Složka : Zobrazí se existující složka.
- Soubor fotografie : Zobrazí se podporovaný soubor s příponou.
- $\rightarrow$  /  $\rightarrow$  : Zaostření se přesune na levou nebo pravou fotografii.
- : Zastavte přehrávání souboru a vraťte se do prohlížeče fotografií.

#### **Možnosti možnosti**

Při přehrávání prezentace stiskněte tlačítko i INFO.

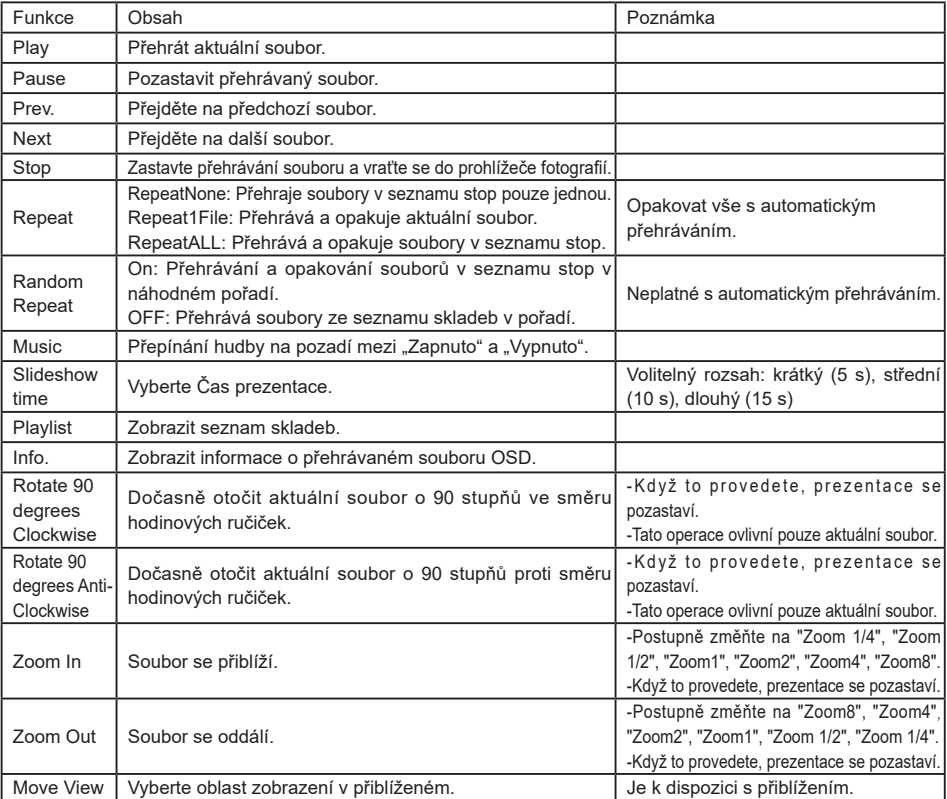

## <span id="page-33-0"></span>**AJUSTEMENTS DE L'ÉCRAN**

Ajustez l'image en suivant la procédure ci-dessous pour obtenir l'image désirée quand l'entrée analogique est sélectionnée.

- Dans le manuel sont décrits le réglage de la position de l'image, la réduction du scintillement et l'ajustement de la netteté pour le type d'ordinateur que vous utilisez.
- Le moniteur a été concu pour donner la meilleure performance à une résolution de 3840 × 2160, mais ne peut pas fournir les meilleures résolutions à moins de 3840 × 2160, car l'image est automatiquement étirée pour remplir l'écran. Cette résolution est recommandée en utilisation normale.
- L'affichage de texte ou des lignes sera flou ou irrégulier en épaisseur quand l'image est étirée dû au processus d'élargissement de l'écran.
- Il est préférable d'ajuster la position et la fréquence de l'image avec les commandes du moniteur, plutôt qu'avec les logiciels ou les utilitaires de l'ordinateur.
- Procédez aux aiustements après une période d'échauffement de trente minutes au moins.
- Des ajustements supplémentaires peuvent être nécessaires après la Réglage auto selon la résolution ou la fréquence du signal.
- La Réglage auto peut ne pas fonctionner correctement quand l'image affichée est autre que la mire d'ajustement de l'écran. Dans ce cas, des ajustements manuels sont nécessaires.

L'écran peut être ajusté de deux manières. Une manière est l'ajustement automatique pour la Position, l'Horloge et la Phase. L'autre est de faire chacun des ajustements manuellement.

Effectuez la Réglage auto pour la première fois lorsque le moniteur est connecté à un nouvel ordinateur ou lorsque la résolution est changée. Si l'écran est flou ou scintille ou si l'image n'est pas cadrée correctement à l'écran après avoir effectué la Réglage auto, les ajustements manuels sont nécessaires. Les deux ajustements devraient être faits en utilisant la mire de réglage de l'écran (Test. bmp) obtenue sur le site Web de IIYAMA (https://iiyama.com).

Ajustez l'image en suivant la procédure ci-dessous pour obtenir l'image désirée.

Ce manuel explique les ajustements sous Windows® OS.

**Affichez l'image à la résolution optimale.**

#### **Ouvrez Test.bmp (mire d'ajustement de l'écran) comme papier peint.**

**NOTEZ ■ Consultez la documentation appropriée pour le faire.** 

 Positionnez bien la mire au centre dans la boîte de dialogue du paramètre du papier peint.

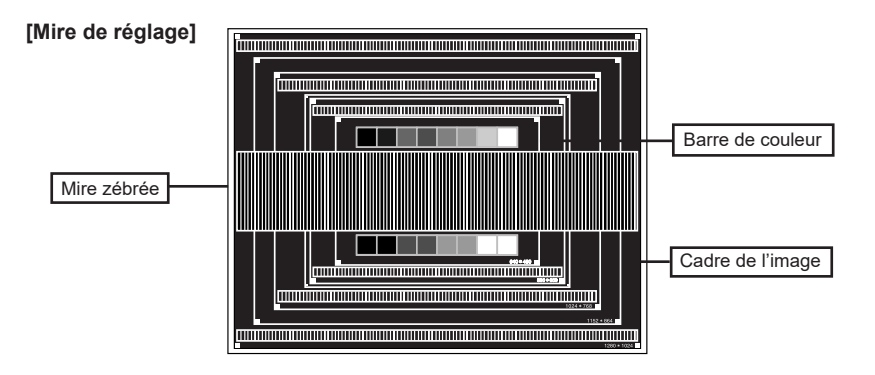

- **Ajustez le réglage automatique. (Réglage auto)**
- **Ajustez l'image manuellement en procédant comme suit lorsque l'écran est flou ou scintille ou l'image n'est pas cadrée correctement à l'écran après avoir effectué la Réglage auto.**
- **Ajustez la Position V. de sorte que le haut et le bas de l'image soit bien cadrés à l'écran.**

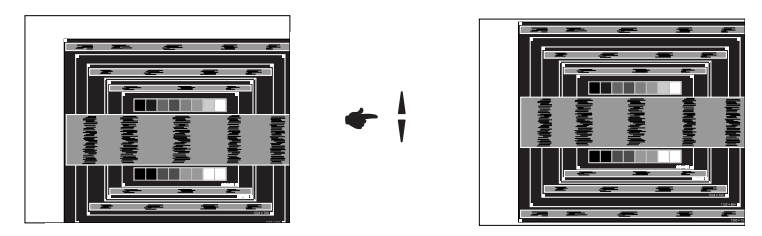

**1) Ajustez la Position H. afin que le côté gauche de l'image soit sur le bord gauche de l'écran.**

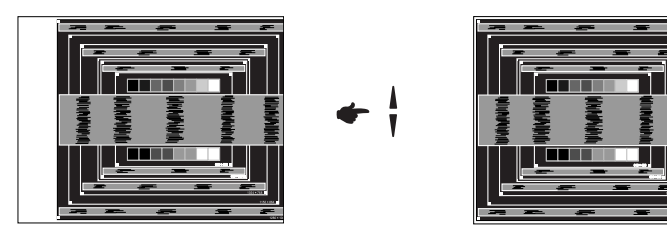

**2) Étirez le côté droit du cadre de l'image vers le bord droit de l'écran en réglant l'Horloge.**

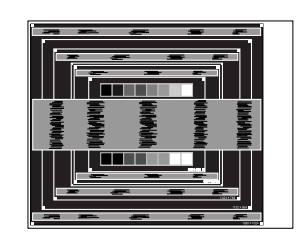

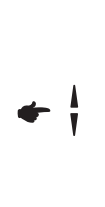

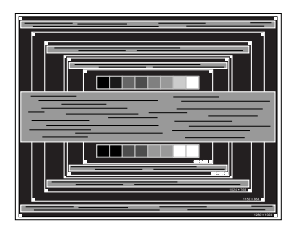

### **NOTEZ**

- Quand la partie gauche de l'image s'éloigne du côté gauche de l'écran pendant le réglage de l'Horloge, réglez les étapes 1) et 2).
	- Une autre manière de faire le réglage de l'Horloge et de faire l'ajustement sur les motifs zébrés verticaux de la mire.
	- L'image peut scintiller pendant le réglage d'Horloge, Position H. et Position V.
	- Dans le cas où l'image est plus grande ou plus petite que la zone d'affichage après le réglage de l'Horloge, répétez les étapes à partir de 3.

**Réglez la Phase pour corriger les perturbations horizontales, le scintillement ou la netteté en présence de la mire d'ajustement.**

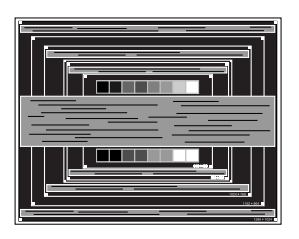

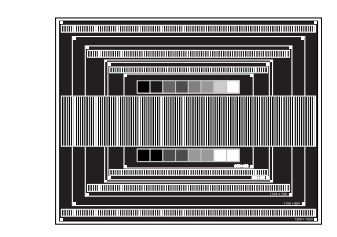

#### **NOTEZ**

- En cas d'un fort scintillement ou d'un manque de netteté sur une partie de l'écran, répétez les étapes  $(6)$  et  $(7)$ , car l'ajustement de l'Horloge peut ne pas avoir été effectué correctement.
	- Réglez la Position H. si la position horizontale s'est déplacée pendant le réglage de la Phase.
- **Réglez la Luminosité et la Couleur pour obtenir l'image souhaitée après les réglages de l'Horloge et de la Phase.**

**Et remettez votre papier peint favori.**

### <span id="page-36-0"></span>**POHOTOVOSTNÍ FUNKCE**

Tento produkt je vybaven funkcí pohotovostního režimu. Pokud je aktivován, automaticky sníží zbytečnou spotřebu energie monitoru, když není počítač používán.

K dispozici je krok pohotovostním monitoru, jak je popsáno níže. Funkce pohotovostním, včetně všech nastavení časovače, je nakonfigurován v operačním systému. Zkontrolujte příručku k operačnímu systému a informujte se o tom, jak může být nakonfigurován.

#### **Pohotovostní režim**

Když je video signál z počítače jsou vypnuty, monitor přejde do pohotovostní režim, který snižuje spotřebu energie na méně než 0,5W\*. Obrazovka ztmavne a indikátor napájení se změní na červené. Od pohotovostní režim se obraz objeví v několika sekundách, když se dotknete klávesnice nebo myši.

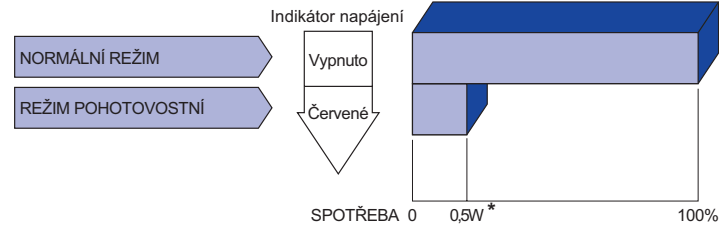

**\*** Když nejsou připojena zařízení USB.

## <span id="page-37-0"></span>**ŘEŠENÍ PROBLÉMŮ**

Pokud monitor nefunguje správně, postupujte podle níže uvedených kroků pro možné řešení problému.

- 1. Proveďte úpravy popsané v OVLÁDÁNÍ MONITORU, v závislosti na problému, který máte. Pokud monitoru nefunguje obraz, přejděte na 2.
- 2. Podívejte se na následující body, pokud nemůžete najít příslušnou položku v OVLÁDÁNÍ MONITORU, nebo v případě, že problém přetrvává.
- 3. Pokud jste se setkali s problémem, který není popsán níže, nebo nemůžete problém opravit, ukončete používání monitoru a obraťte se na svého prodejce nebo iiyama servisní středisko pro další pomoc.

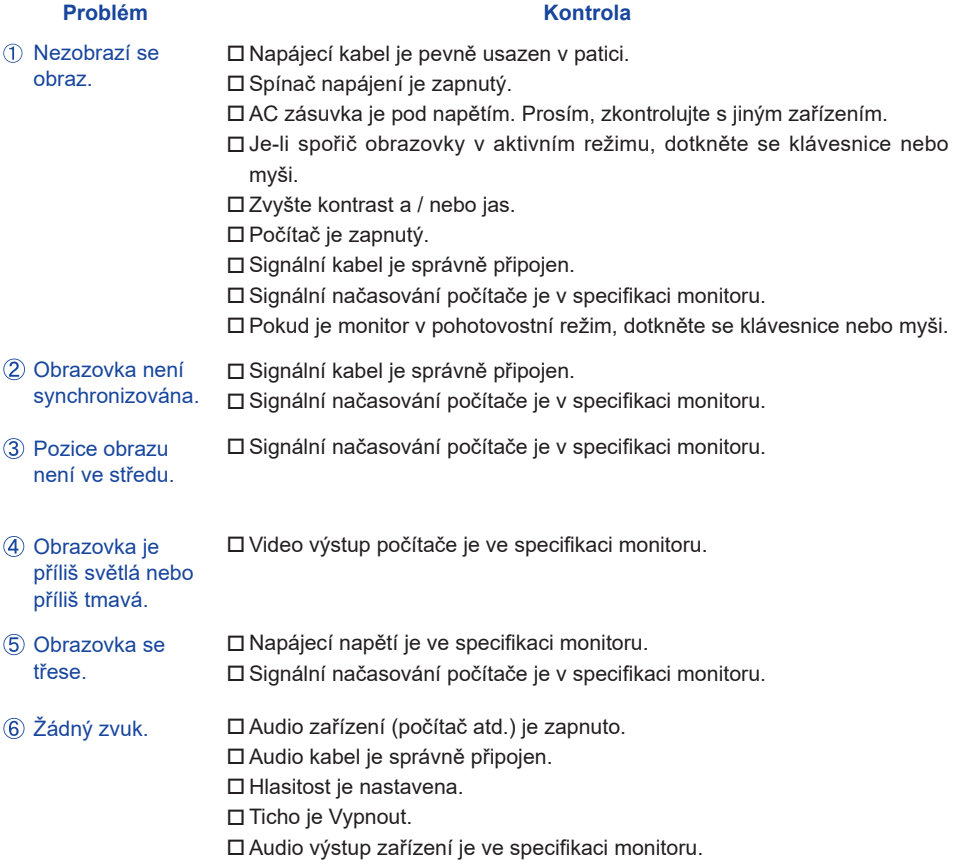

**ČESKY**

#### **Problém Kontrola**

- <span id="page-38-0"></span> $\,$  Zvuk je příliš hlasitý $\,$   $\Box$  Audio výstup zařízení je ve specifikaci monitoru. nebo příliš tichý.
- Ozývá se podivný ロ Audio kabel je správně připojen. zvuk.

## **INFORMACE O RECYKLACI**

Pro lepší ochranu životního prostředí, prosím, nevyhazujte Váš monitor. Prosím navštivte naše webové stránky: https://iiyama.com pro recyklaci monitoru.

## <span id="page-39-0"></span>**PŘÍLOHA**

Design a technické údaje se mohou změnit bez předchozího upozornění.

## **SPECIFIKACE : ProLite LH3241S-B2**

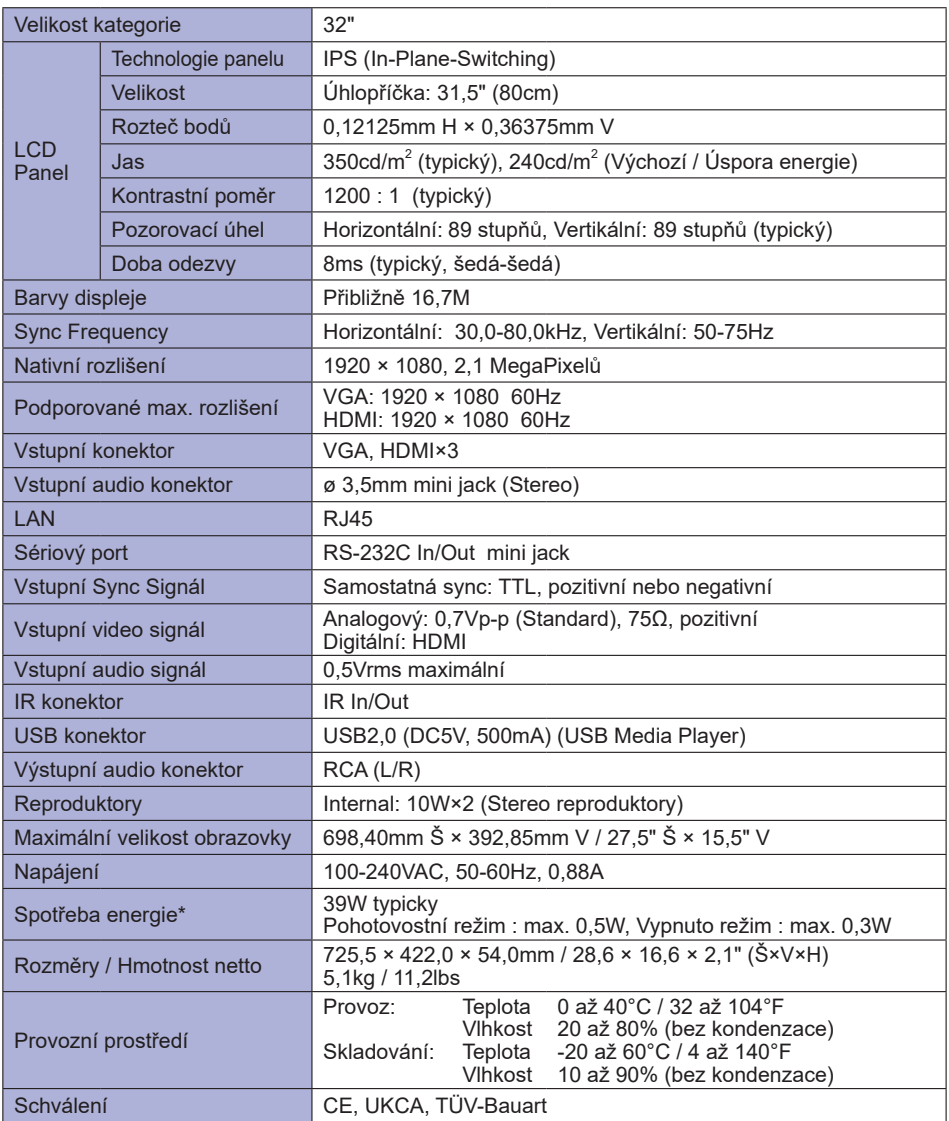

## <span id="page-40-0"></span>**SPECIFIKACE : ProLite LE4341S-B2**

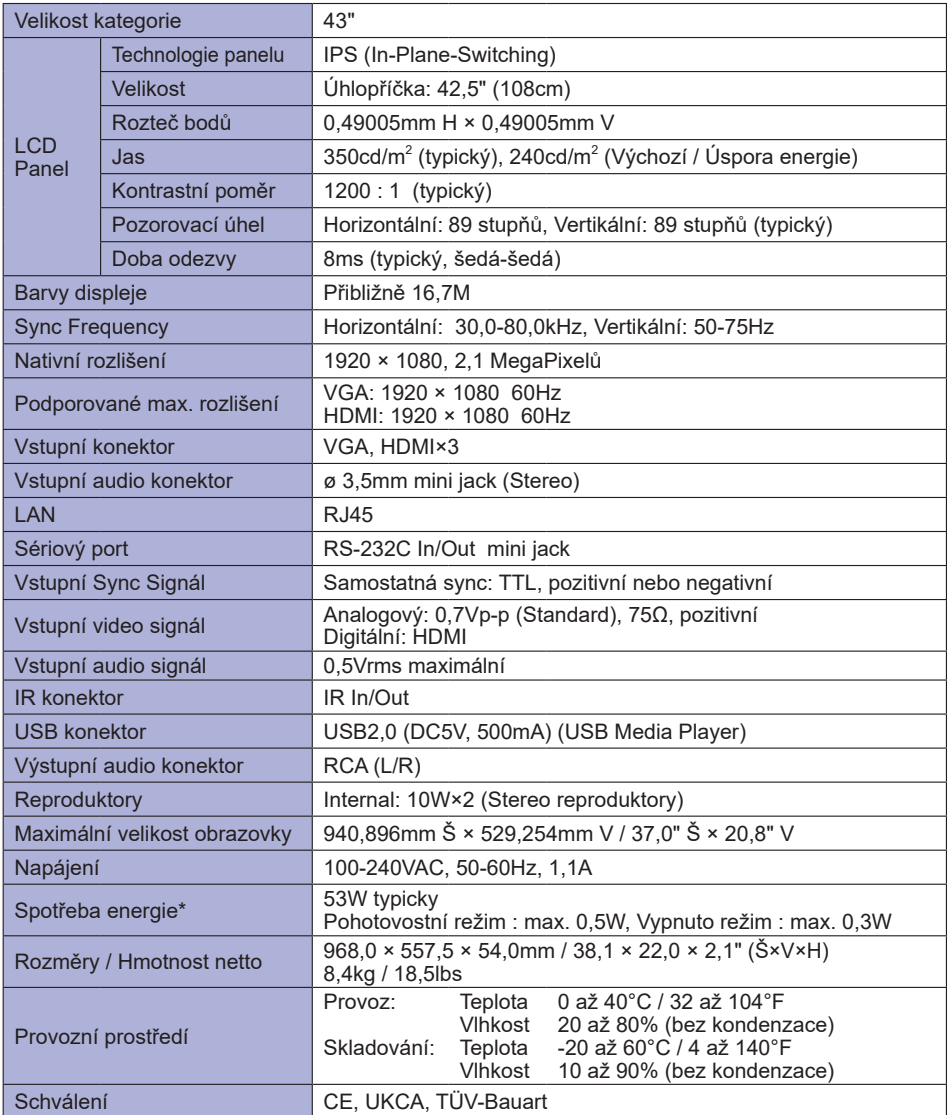

## <span id="page-41-0"></span>**SPECIFIKACE : ProLite LH4341UHS-B2**

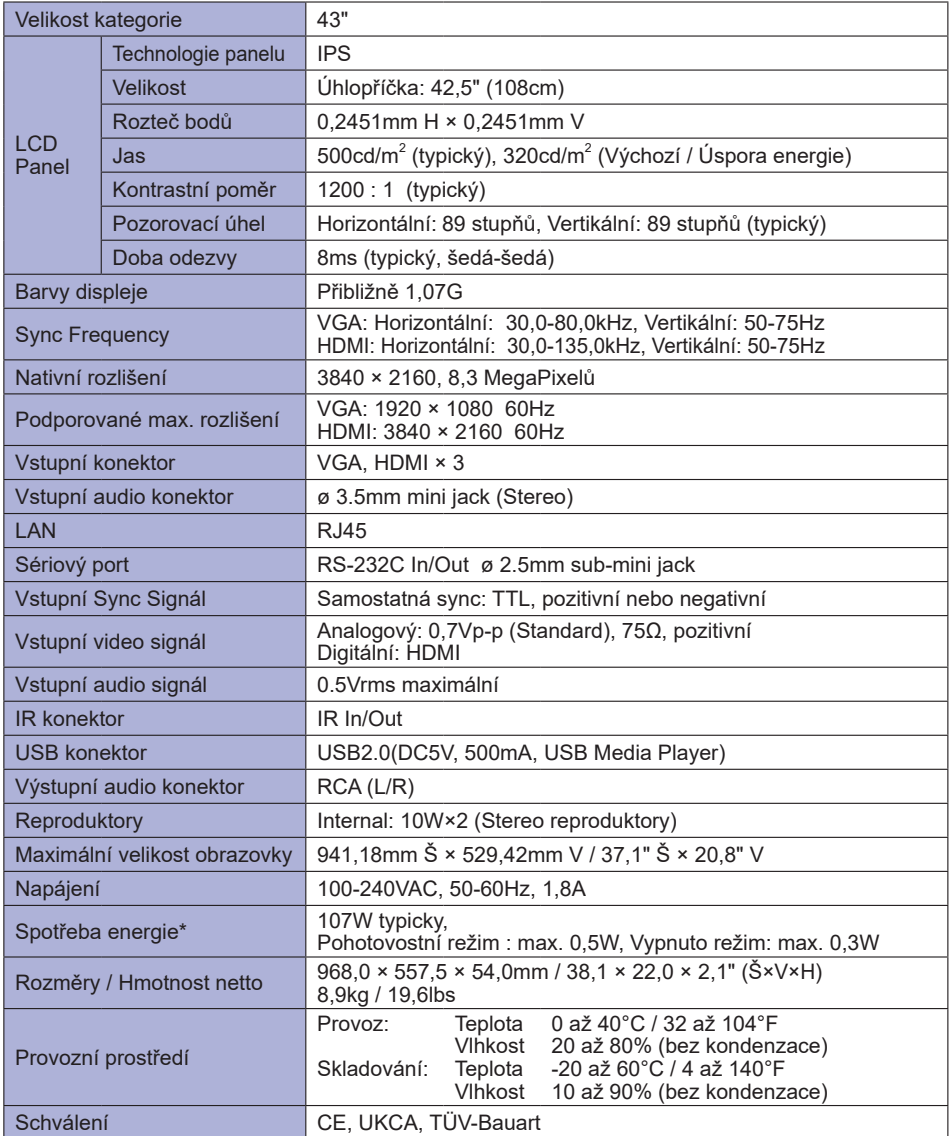

## <span id="page-42-0"></span>**SPECIFIKACE : ProLite LH5041UHS-B2AG**

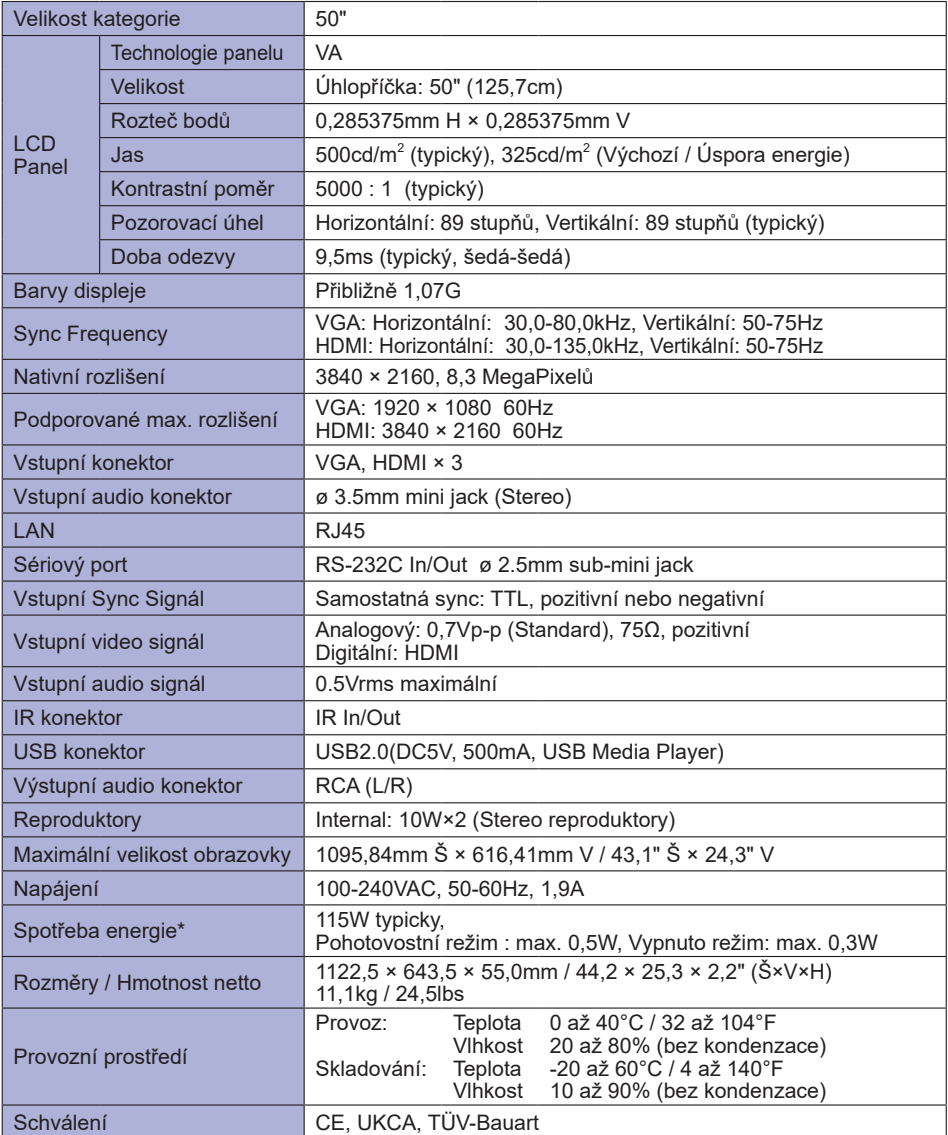

## <span id="page-43-0"></span>**SPECIFIKACE : ProLite LH5541UHS-B2**

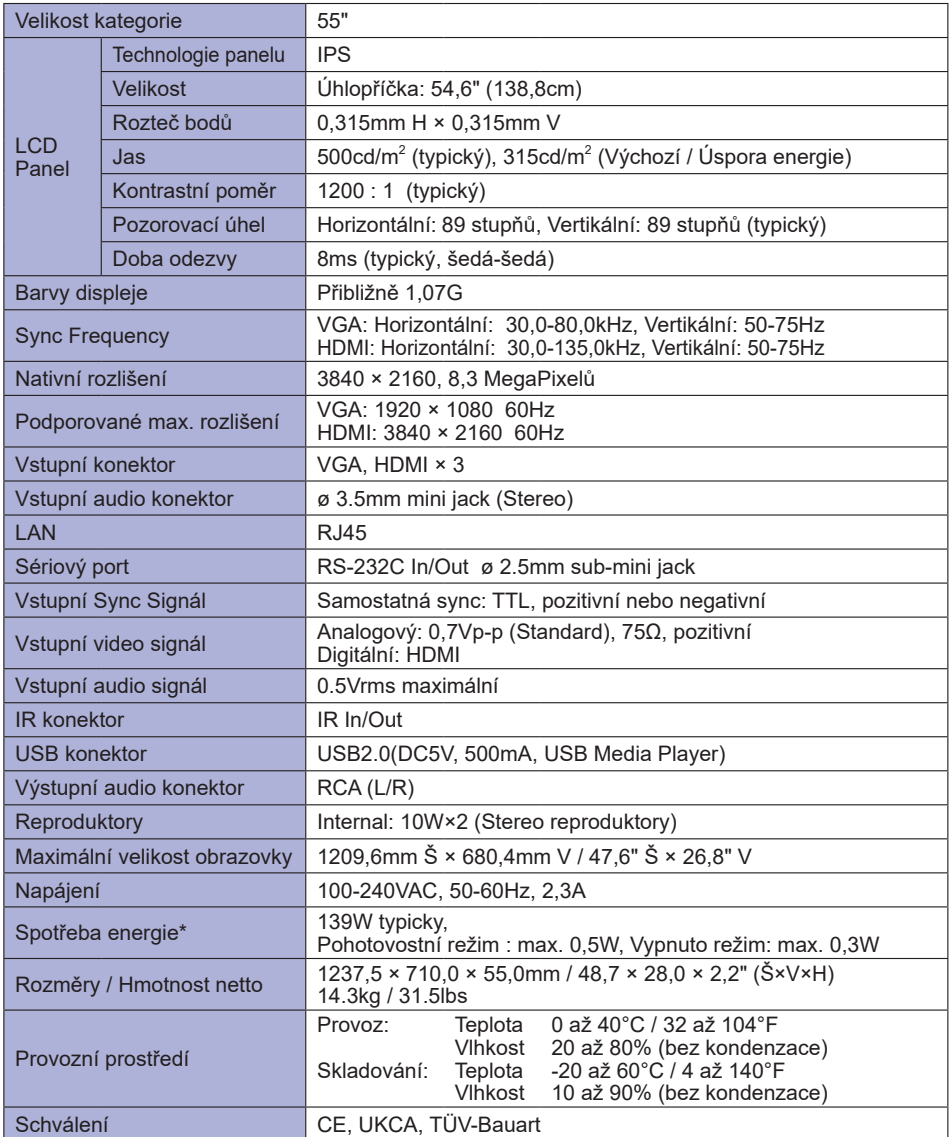

## <span id="page-44-0"></span>**ROZMĚRY : ProLite LH3241S**

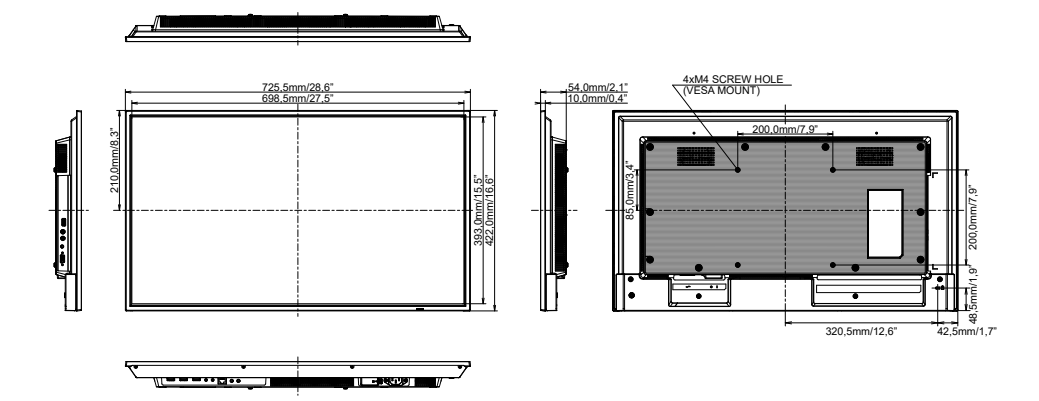

## **ROZMĚRY : ProLite LE4341S**

![](_page_44_Figure_3.jpeg)

## <span id="page-45-0"></span>**ROZMĚRY : ProLite LH4341UHS**

![](_page_45_Figure_1.jpeg)

**ROZMĚRY : ProLite LH5041UHS**

![](_page_45_Figure_3.jpeg)

## <span id="page-46-0"></span>**ROZMĚRY : ProLite LH5541UHS**

![](_page_46_Figure_1.jpeg)

![](_page_46_Figure_2.jpeg)

## **ODPOVÍDAJÍCÍ ČASOVÁNÍ**

![](_page_46_Picture_424.jpeg)

 $^{\star1}$   $\bigcirc$  znamená podporované časování.

\* <sup>2</sup> Není k dispozici pro ProLite LH3241S / ProLite LE4341S

44 PŘÍLOHA